# **The AXIOM-board**

PART ONE - Hardware guide

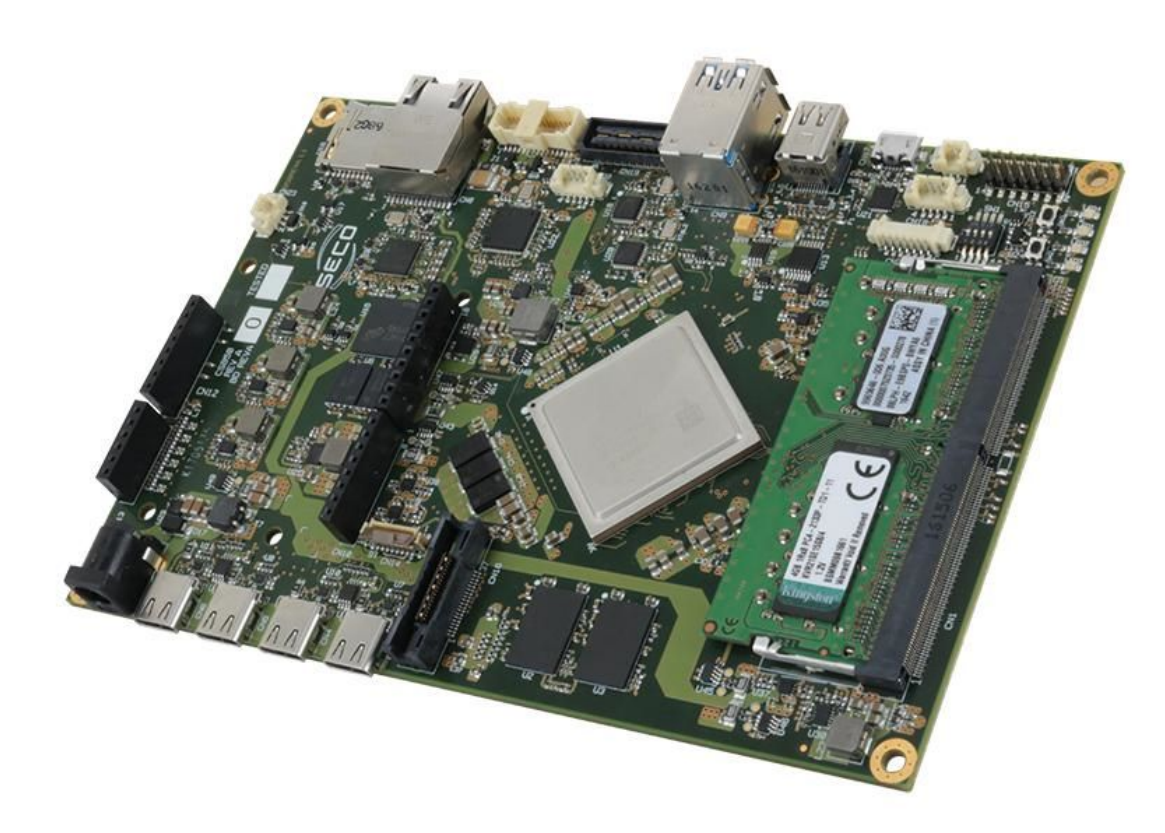

#### Contents <sup>1</sup> Introduction <sup>2</sup> Overview <sup>3</sup> Configuration <sup>4</sup> Power supply <sup>5</sup> Programming Cable <sup>6</sup> RAM 1 Introduction

The AXIOM\_ZU9EG board is based on the Zynq® UltraScale+™ MPSoC XCZU9EG-1FFC900.

#### 2 Overview

List of the main features:

- XCZU9EG-1FFC900 MPSoC;
- Configuration/Booting from QSPI;
- Configuration/Booting from SD card;
- Configuration/Booting from eMMC on board;
- Configuration/Booting from JTAG;
- Clocks (Programmable Clock Generator for PS\_CLK, PS/PL transceivers, and PLsystem);
- PS DDR4 64-bit SODIMM w/ ECC; PL DDR4
- Component (32-bit,  $\overline{4Gb}$  x 2); PS GTR
- assignment
- DisplayPort USB3
- **PL GTH** assignment
- USB Type C
- connectors **PS/PL EMIO Trace**
- Port ■ Arduino Uno R3
- connector **PS MIO: UART**
- (using USB-to-UART bridge)

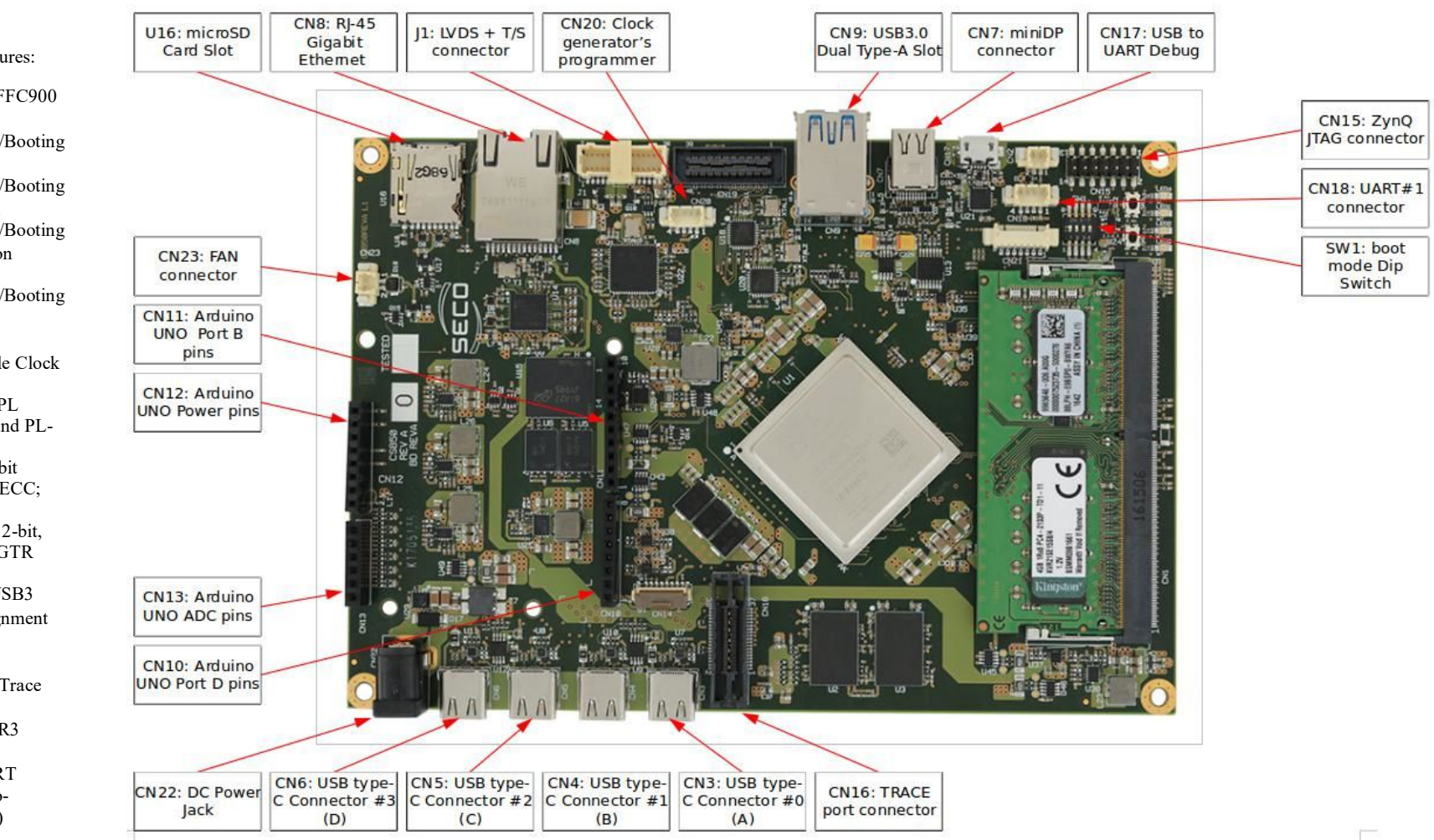

#### 3 Configuration

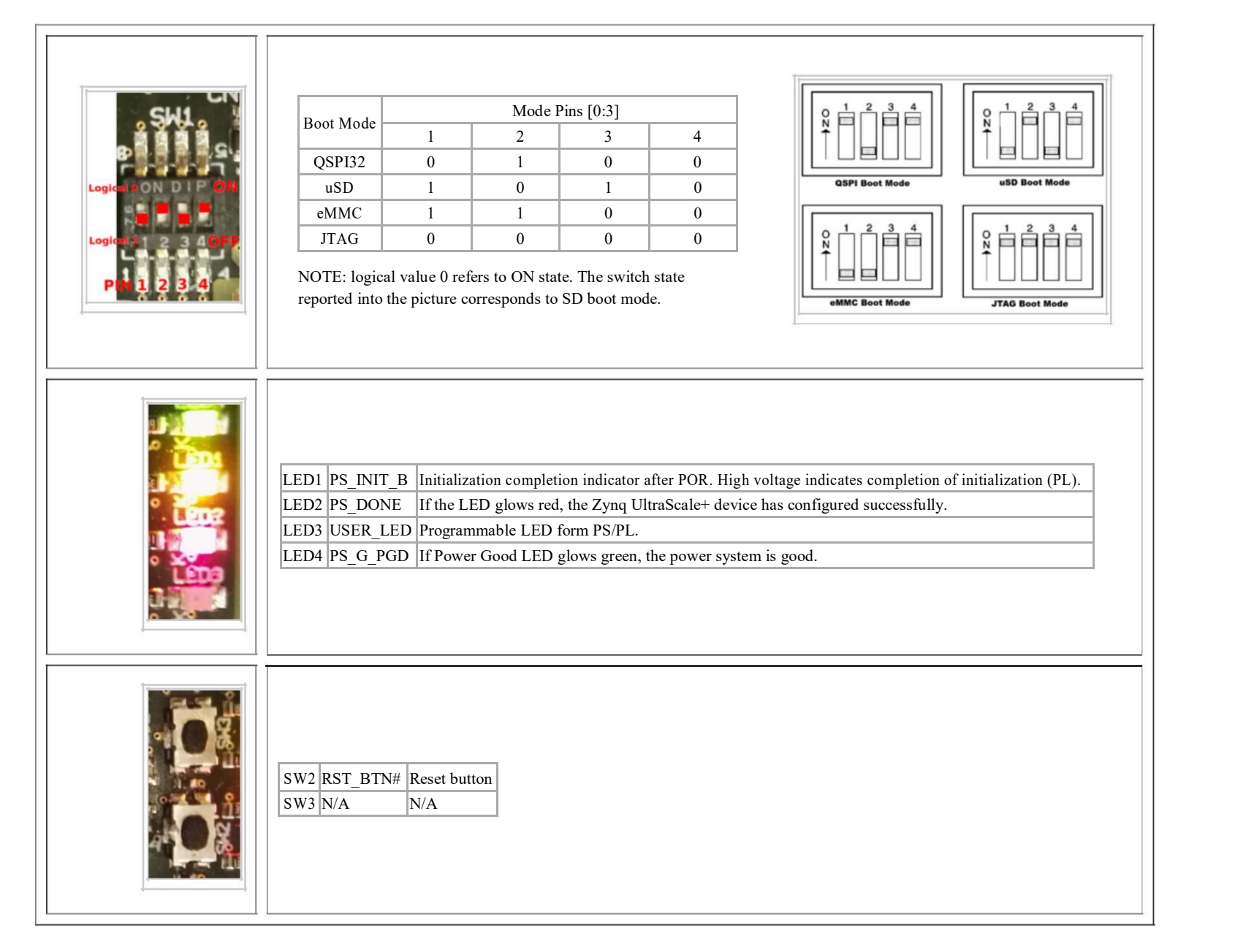

#### 4 Power supply

12V DC 5A power supply - 2.5mm plug (positive polarity). A suitable one can be found at [1] (https://www.digimax.it/acdc-adattatori-desktop/304-ea1050am03.html)

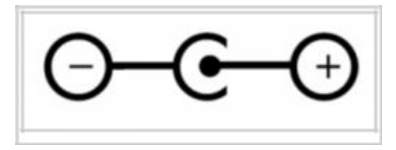

#### 5 Programming Cable

A programming cable for Xilinx FPGAs can be useful for JTAG boot or FPGA programming and debug, we tested a low cost compat ible one: JTAG-HS3 from digilent ([2] (http://stor e.digilentinc.com/jtag-hs3-programming-cable/))

The JTAG connection CN15 of the board does not have mechanical polarization, so keep attention to the polarization key of the programming cable (it must be facing outside the board - see the images below).

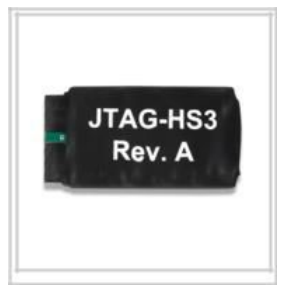

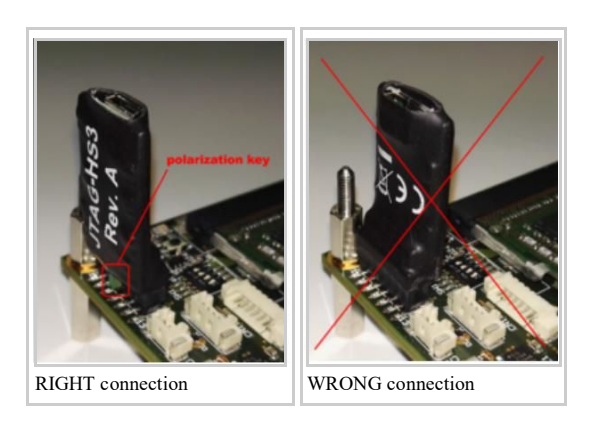

#### 6 RAM

DDR4 SO-DIMM: At this time we tested 4GB RAM modules. 512MBx8, CL=15 DRAM have to be used, we tested several ones eg: KVR21SE15S8/4 from Kingstone; bigger ones (but same topology and CAS latency) can be used but, without modifications to Vivado project, 4GB will be available anyway.

# **Board Power Analysis**

## Hardware Sensor System

The board has eight INA219 chips for monitoring current and power, connected with the Zynq Ultrascale+ via I2C.SYSFS and IOCTL interfaces.

Chip Part Number: INA219 (http://www.ti.com/lit/ds/symlink/ina219.pdf)

The following rails are monitored:

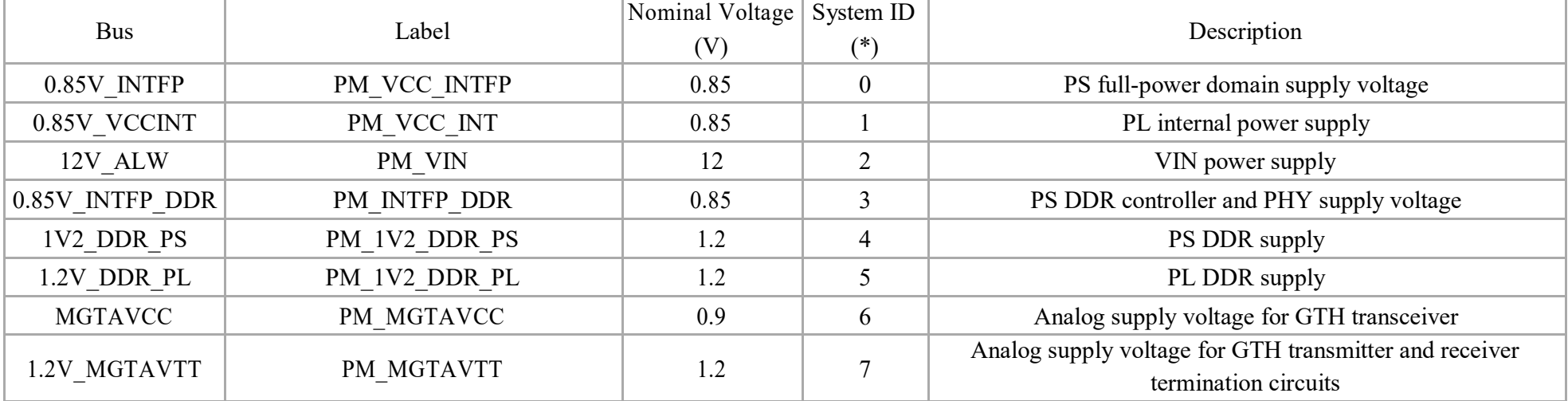

(\*) The System ID is a conventional zero based number used to uniquely identify the chip. This number is used also as suffix of the device file descriptor assigned at each driver instance.

# Test Setting

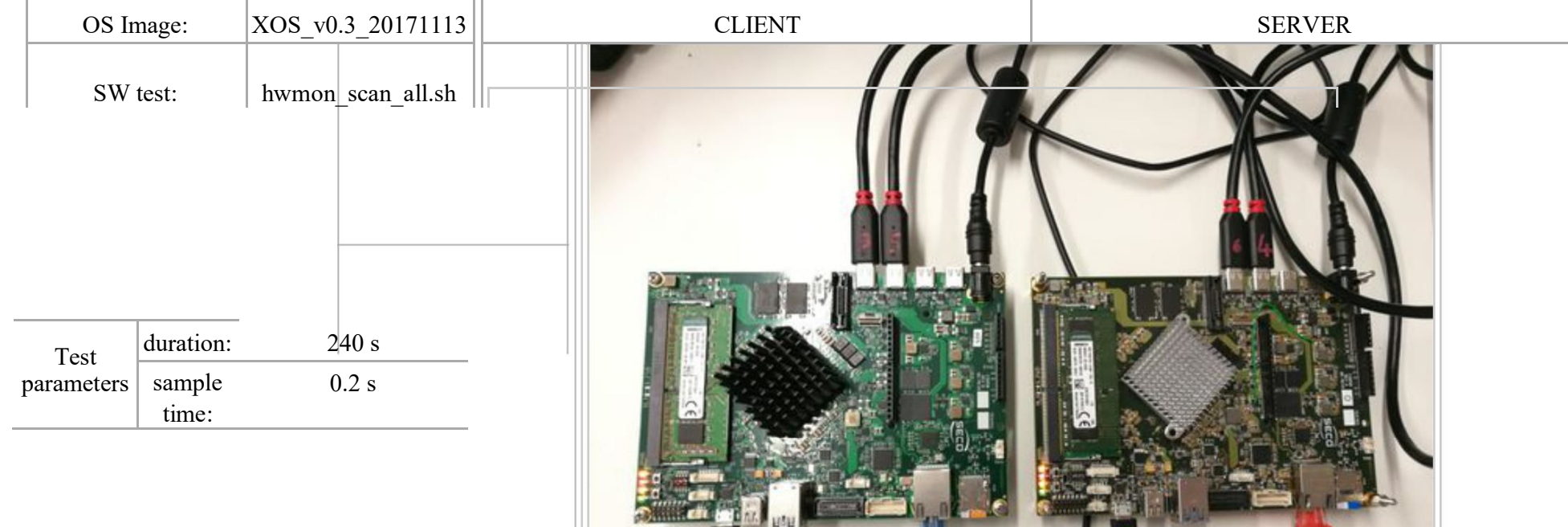

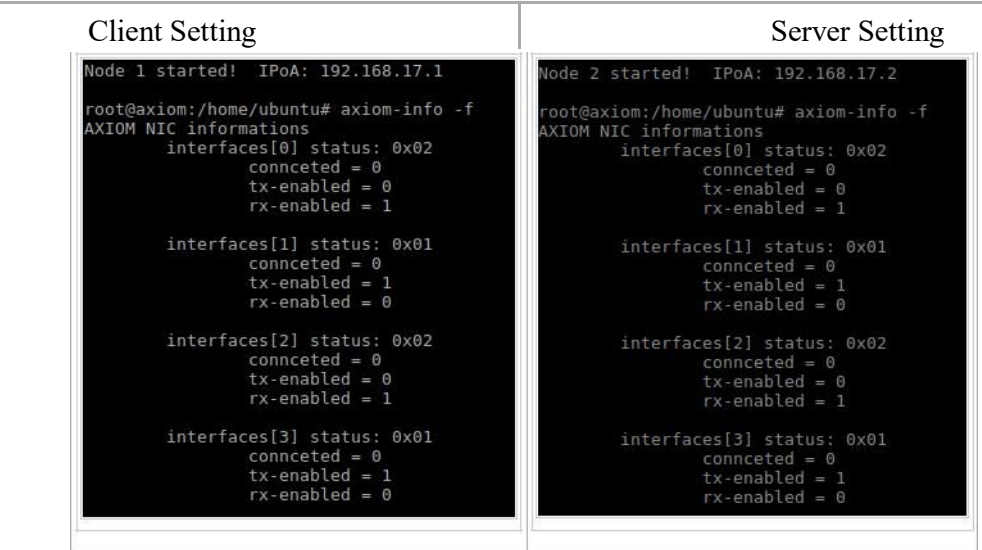

# $\blacksquare$ **Vivado/TestIBERT** Board setup

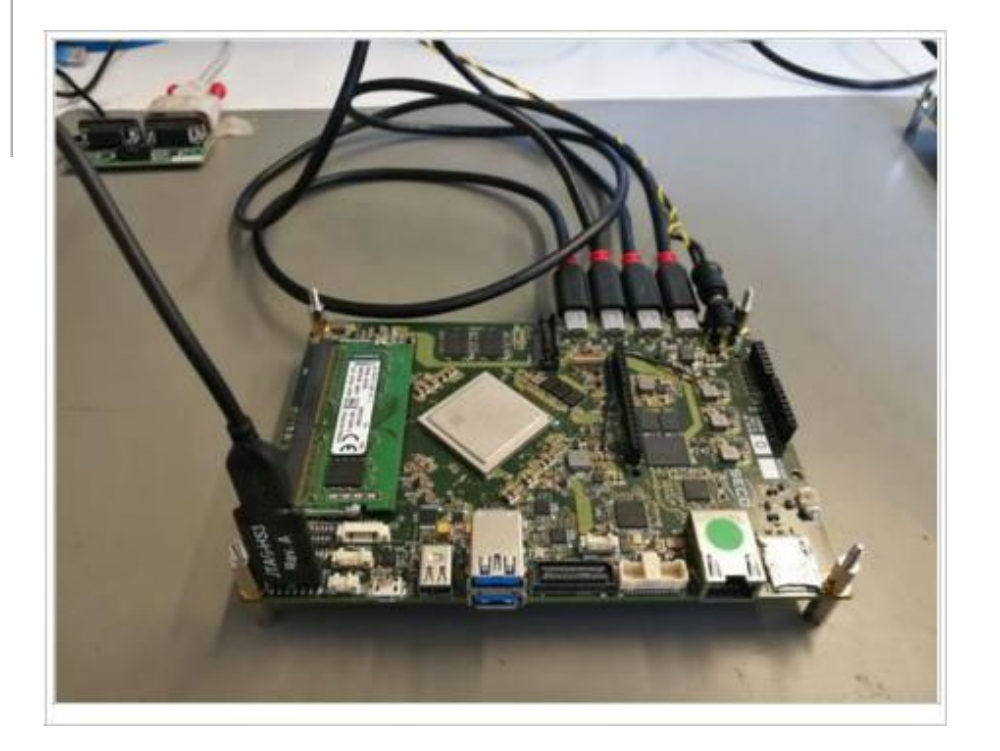

1. Connect USB Type C cables on CN3 - CN4 -CN5 -CN6 (it's important to use USB Type C Gen 2 cables that have both lanes wired);

2. Select JTAG boot mode 3. Connect JTAG\_HS3

# Running the test

1. Open Hardware manager from Vivado;

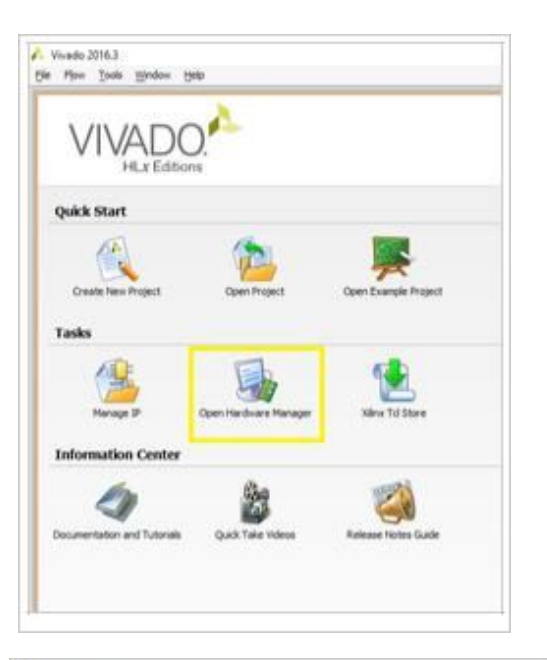

Vivado 2016.3 File Edit Flow Tools Window Layout View Help 3 in (川 山 山 × | ※ | B Serial I/O Analyzer  $\star$ Hardware Manager - unconnected No hardware target is open. Open target  $? - \Box C \times$ Hardware **八三中国 电 区 下 国** 

2 Select Open target;

3 Select Program device end then xczu9eg\_0;

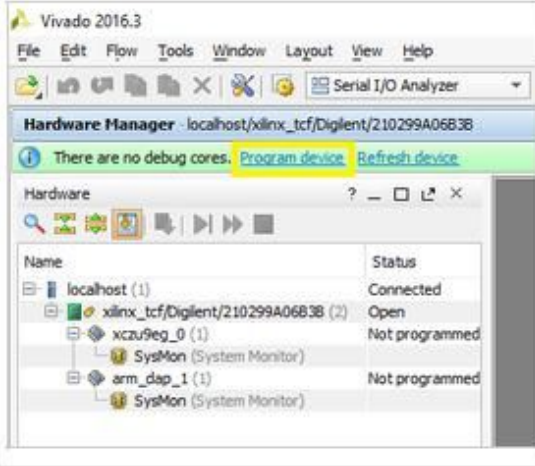

4 Choose bitstream file from your PC

(\$PC\_folder\AXIOM\_ZU9EG\_IBERT\ibert\_ultrascale\_gth\_0\_10Gbps\_228\_229\_refclk125\ibert\_ultrascale\_gth\_0\_ex.runs\impl\_1\example\_ibert\_ultrascale\_gth\_0.bit) b. . . . .

5. Select "Auto-detect Serial I/O Links";

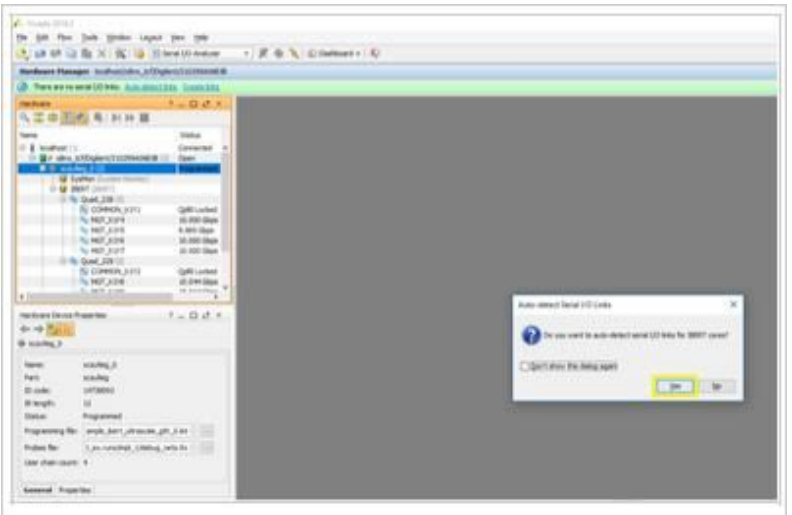

6. So, in Serial I/O Links panel you can see the status of transmission;

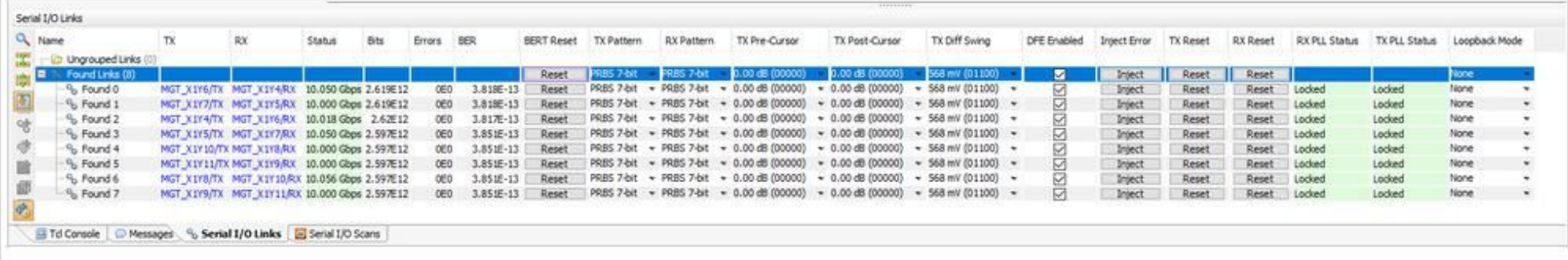

# **AVR8 programming**

# Arduino Soft Core programming

The BRAM prog\_driver allows mapping the Soft-core program hex file in RAM blocks (for instance the program memory has been mapped to /dev/memX). We can use 32 bit AXI interface that allow, through AXI\_BRAM\_controller, to initiate write/read transactions from ARM-core to BRAM of AVR8 implemented in programmable logic.

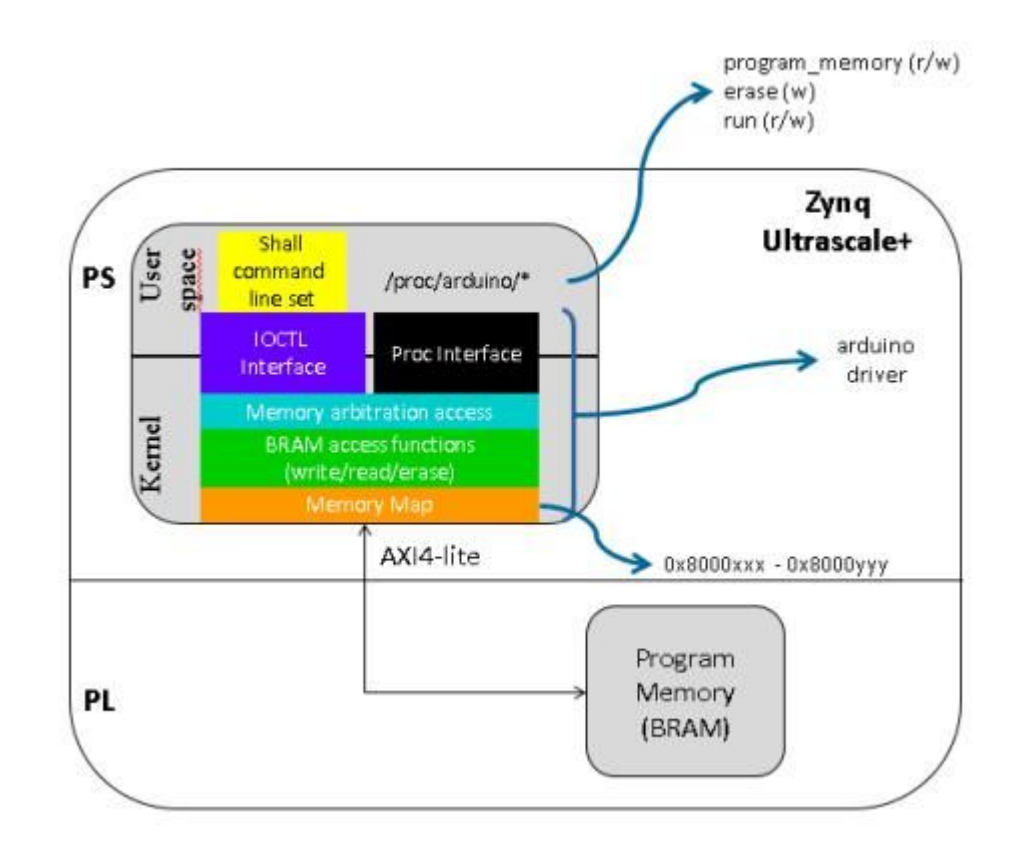

In the Figure, the main components involved on the programming of the Soft Core are colored in the following way:

Linux standard interface through which the user space can interact with the IP designed in programmable logic.

Set of commands to:

- write/read to/from the program memory of the Arduino soft core
- start/stop program execution on the soft core

Linux standard interface used to communicate with the IP implemented in Programmable logic.

High level function set to manage BRAM access accordingly to the IP core's status. For example, program's execution is stopped when updating the program memory. Moreover it performs .hex file parsing and checksum verification.

Basic set of functions to interact with the BRAM controller.

The access to the IP takes place through a reserved memory range, through dedicated memory mapped registers.

# User Space Interface

#### Driver: arduino.c

This driver provides an user space interface via PROCFS. The root folder is:

/proc/arduino

This last contains the following file:

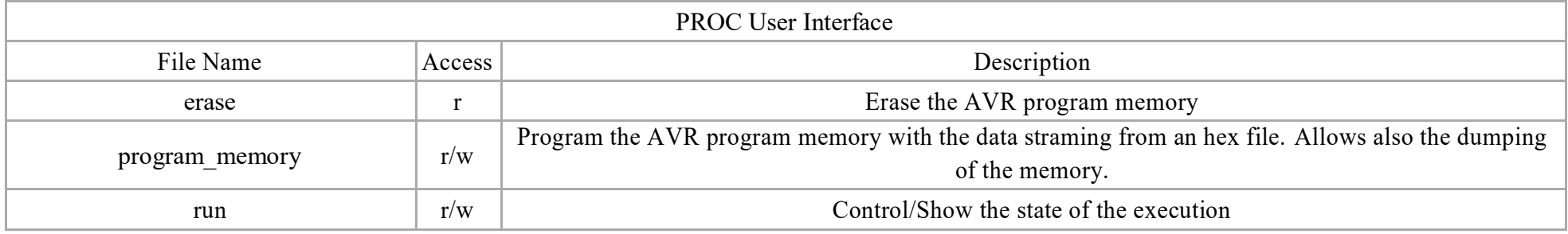

During the programming operation a check of the hex file is performed in order to avoid wrong data writing. The default state of the execution is reset mode and the driver puts the execution in this state each time a dump or program operation is started.

#### State control

To read the current state of the execution:

root@axiom:/proc/arduino# cat run To control the execution state: root@axiom:/proc/arduino# echo <state> > run Where  $\leq$  state> must be 1 to put the execution running, 0 to stop the execution. **Memory Erase** Write value 1 to "erase" file: root@axiom:/proc/arduino# echo 1 > erase

After this operation the execution will be stopped in each case.

#### Memory Control

To dump the program memory:

root@axiom:/proc/arduino# cat program\_memory A well formatted output will be printed into the current terminal. To write a hex file into the memory:

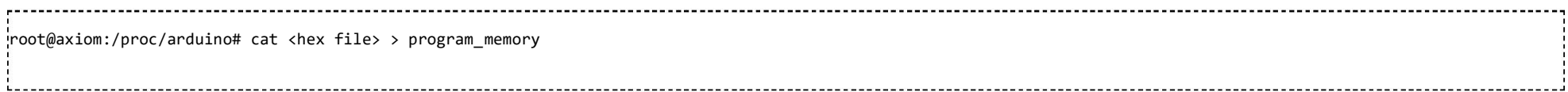

If the hex file has not a correct format the command returns an error. When this operation is started, the driver stops the e xecution state and at the end of the operation, it automatically rester the current state.

# Example

Example: memory dump

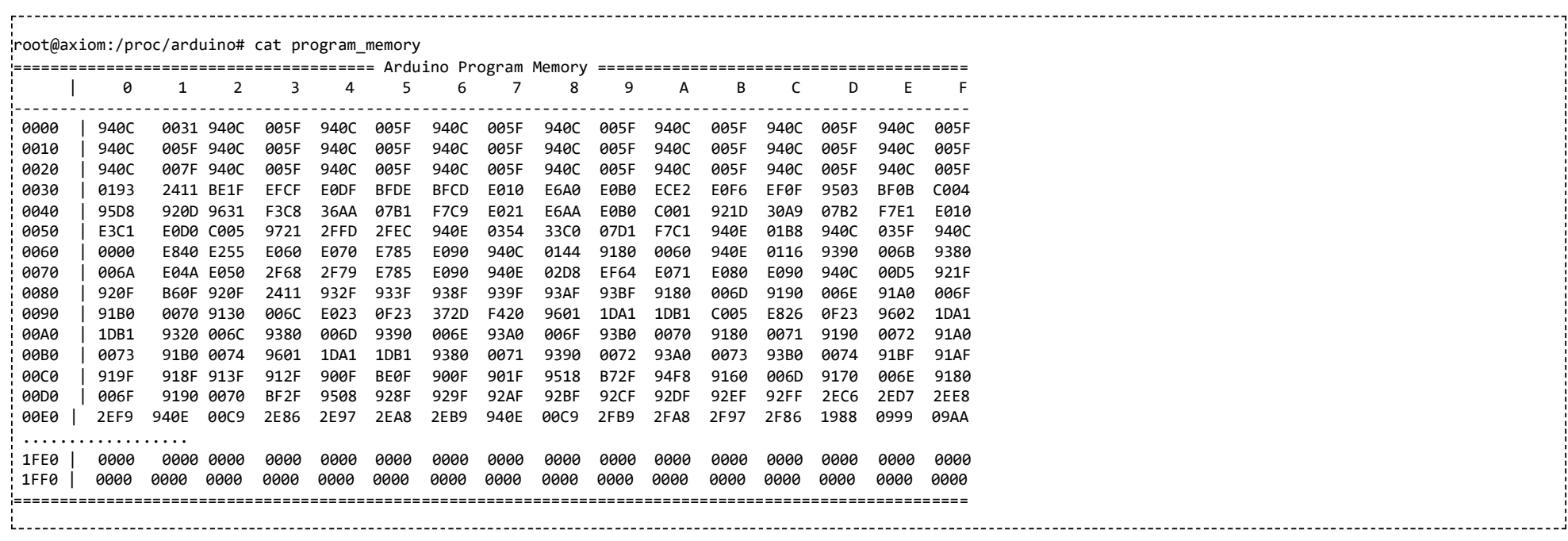

Example: program the memory with code.cpp.hex file

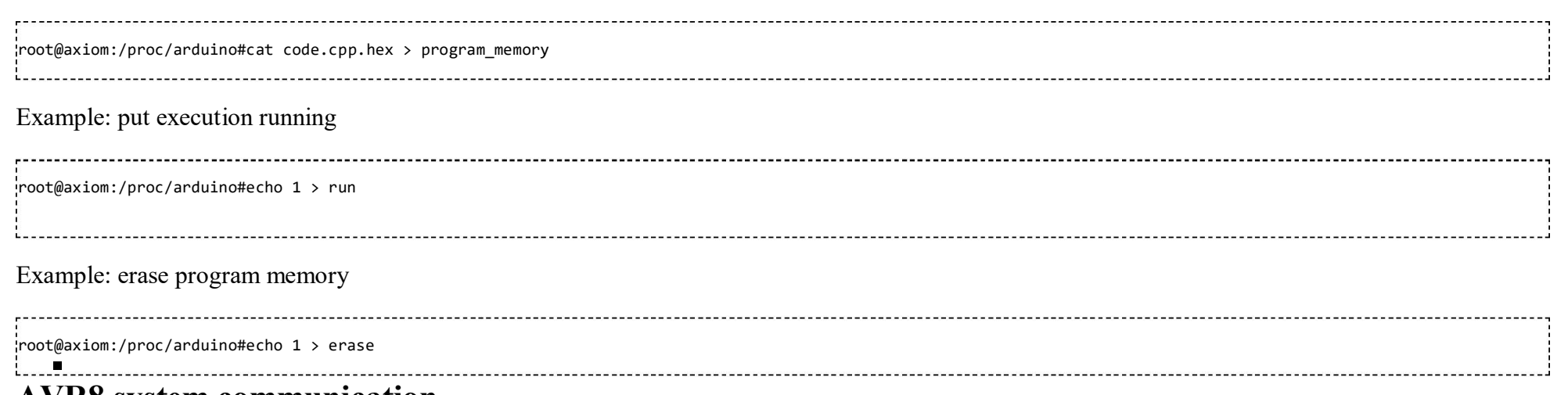

#### **AVR8 system communication**

#### Arduino Soft Core to Processing System communication

Beyond AVR processor programming, it is useful to provide a mechanism to allow communication between CPU complex integrated in Zynq's Processing system (i.e., the ARM cores) and the AVR Soft Core embedded in Zynq's Programmable Logic (Figure 5). The communication between user application and Arduino Soft Core is provided in a standard way, with a kernel driver and a set of APIs. The first one (see yellow block in Figure 6) has the double purpose to implement the communication interface between the Kernel and the Soft Core and the communication interface between the kernel space and the user space, provided as set of primitives. The second one (see blue block in the picture below) is a dynamic library, which uses these primitives and implements a higher set of functions that can be called by user applications. The two main interfaces (user space/kernel space and kernel/Soft Core) are asynchronous, so the driver implements a synchronization mechanism that queues the tasks to perform. The priority can be assigned at run-time or in a static way, based on the specific operation. In or use the Soft Core as Slave device and allow it to notify events to the master, the driver handles an interrupt routine (ISR) in which the slave notification is decoded and the message (from the slave) is passed to the user kernel event system. In this way, an asynchronous communication from the slave to the user application is provided.

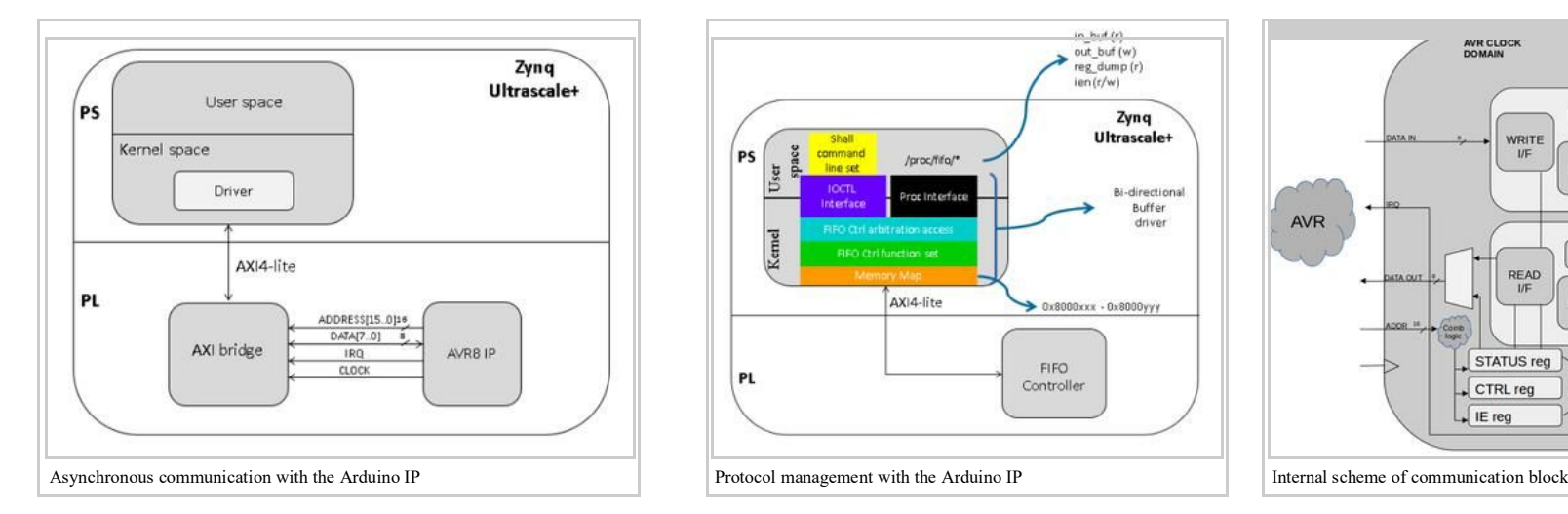

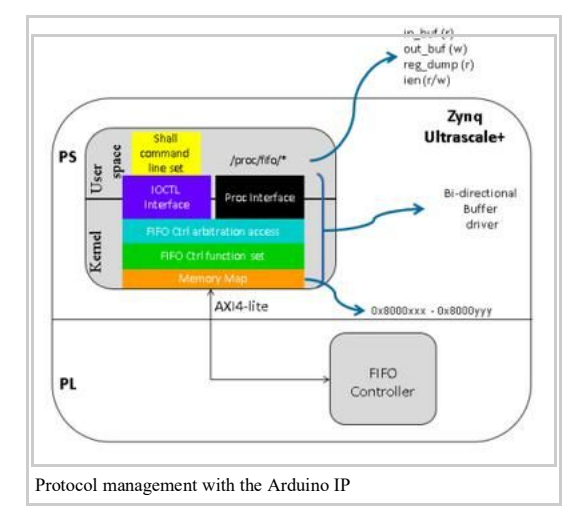

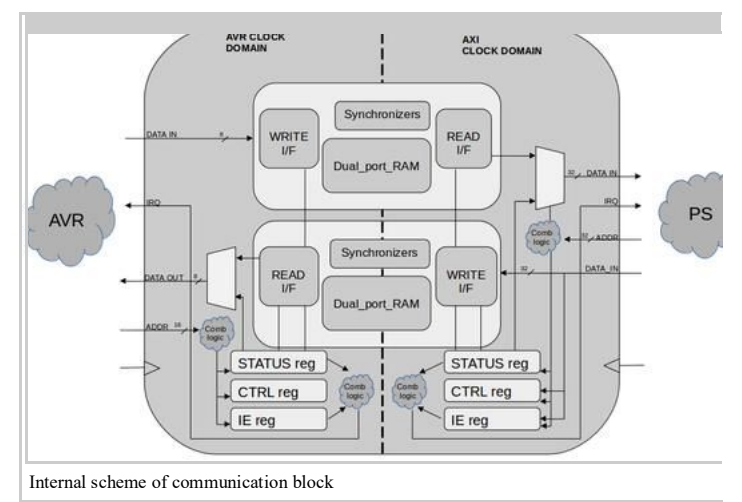

Note:

- buffer size: 64 bit.
	- IN BUFFER: send data from PS to AVR8.
	- OUT\_BUFFER: send data from AVR8 to PS.

Linux standard interface through which the user space can interact with the IP designed in programmable logic Set of to write/read to/from the bi-direction buffer and a set of commands to manage the FIFO controller Linux Standard interface used into the custom code to interact with the IP designed in programmable logic High level function set. According to the current state of the controller, it allows or disable some user function Basic set of functions to interact with the FIFO controller

The access to the IP takes place through a reserved memory range, through dedicated memory mapped registers.

#### AVR8 Side

#### Register List:

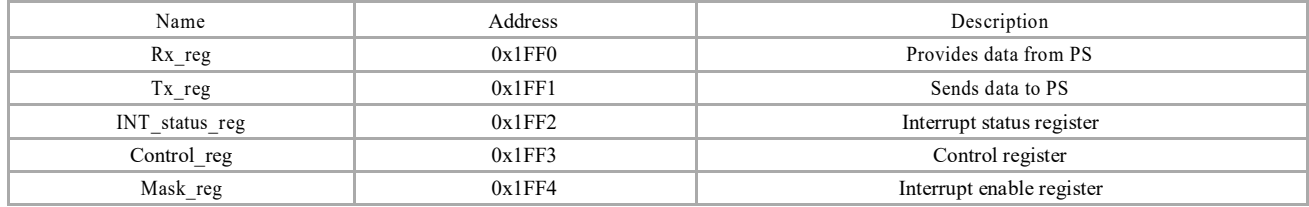

Register Mapping:

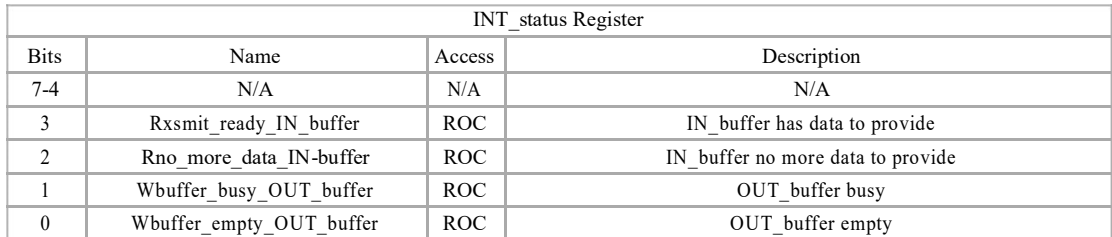

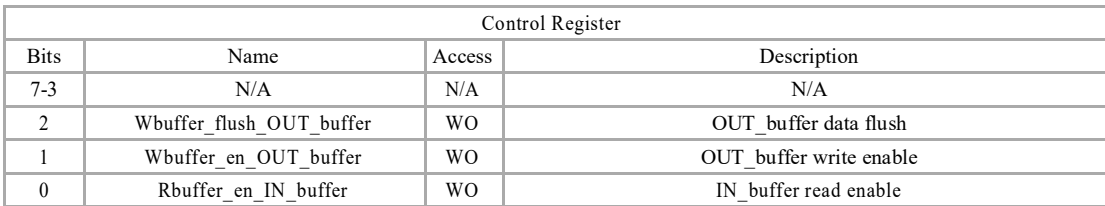

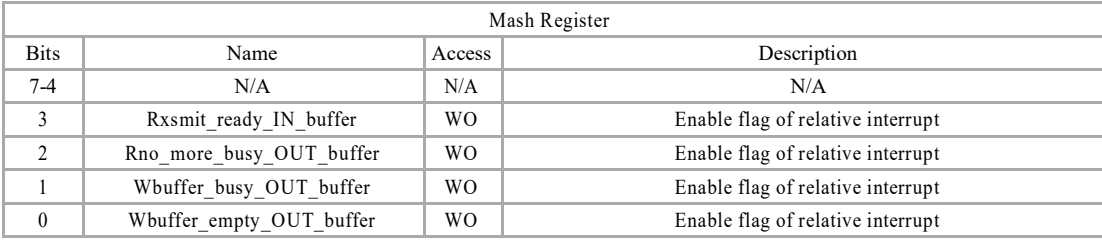

#### Arduino Interface: In order to use the communication system an Arduino library is provided. Library name: PSComm Heder to include: include "PSCOMMClass.h"

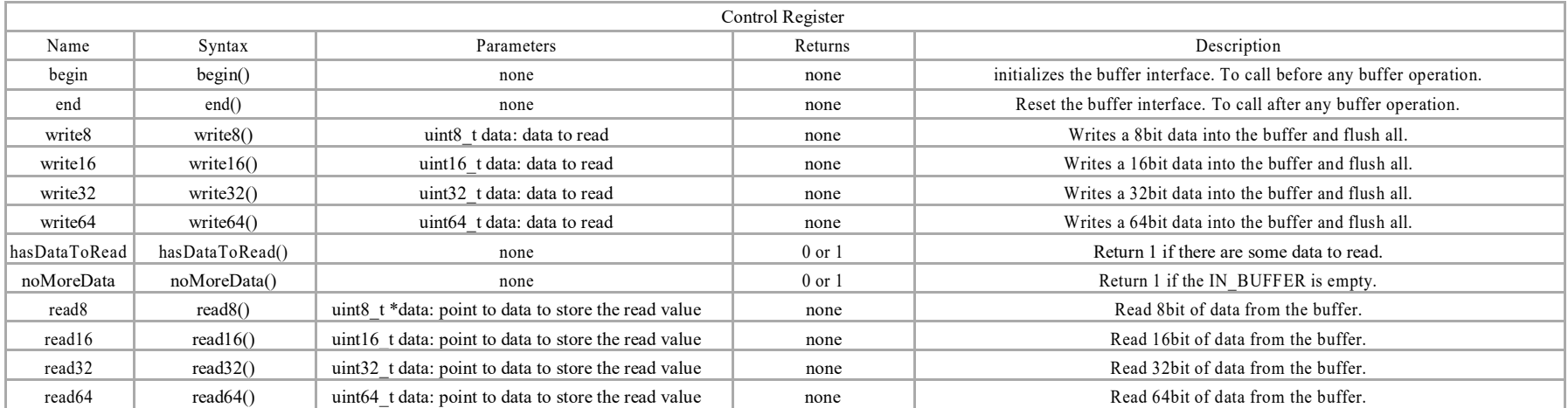

#### PS Side

Note:

- There are two 32bit slot.
- The data are available to the other side only when both slot are written.
- The data are immediately readable by other side if the flush flag is set.

Register List: BASE\_ADDR = 0x80030000

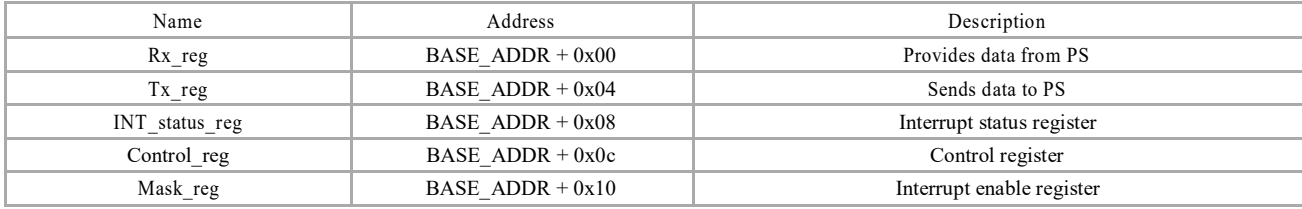

#### Register Mapping:

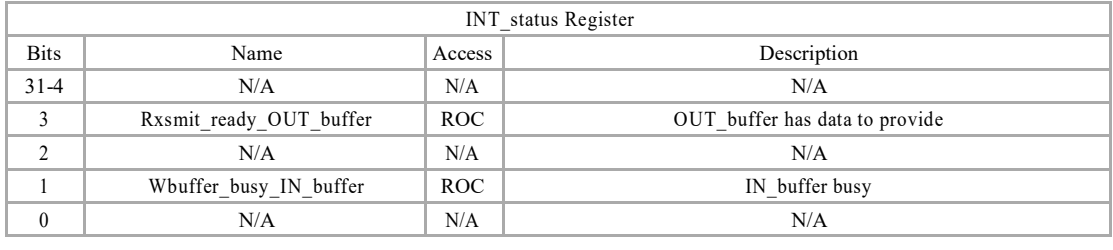

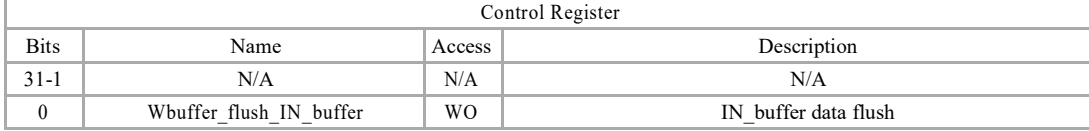

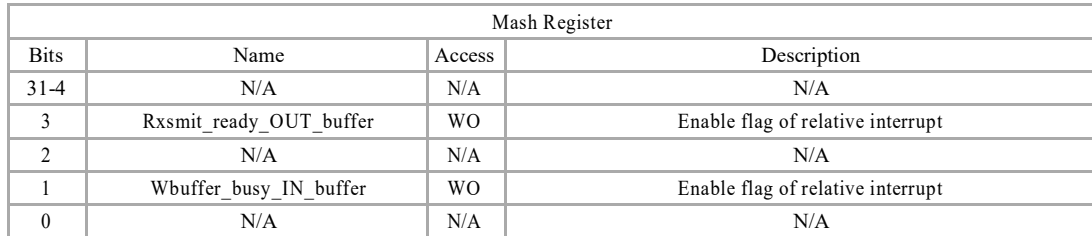

User Space Interface Driver: fifo.c

This driver provides an user space interface via PROCFS. The root folder is:

/proc/fifo

,....................

This last contains the following file:

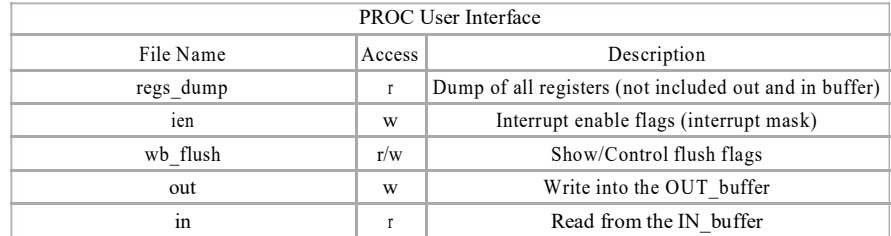

#### Example:

#### Dump registers

root@axiom:/proc/fifo# cat regs\_dump<br>============= FIFO REGS =============<br>Control : 0x00000000<br>Inter. en: 0x00000000<br>Int state: 0x00000000 TX data : 0x00000000 

Write data:

#### Read data:

root@axiom:/proc/fifo# echo 0xFFFFFFFF > ien root@axiom:/proc/fifo# cat in 0x00000001

------------

.............

#### Enable flushing:

--------

root@axiom:/proc/fifo# echo 1 > wb\_flush

## **Arduino system**

#### Contents

- 1 Arduino Function Support
- 2 Arduino Library Support
- $\overline{\phantom{a}}$  3 Arduino IDE
- 4 Arduino PWM Support and Examples
- 5 Example: Analog Voltage displayed in Linux
- 6 Example: PIR with LED indication
- 7 Example: SPI NOR Flash write/read
- 8 Example: Math, Trigonometry, Characters, Random Numbers, Bits and Bytes function sets

#### 1 Arduino Function Support

Reference: Arduino functions (https://www.arduino.cc/reference/en/)

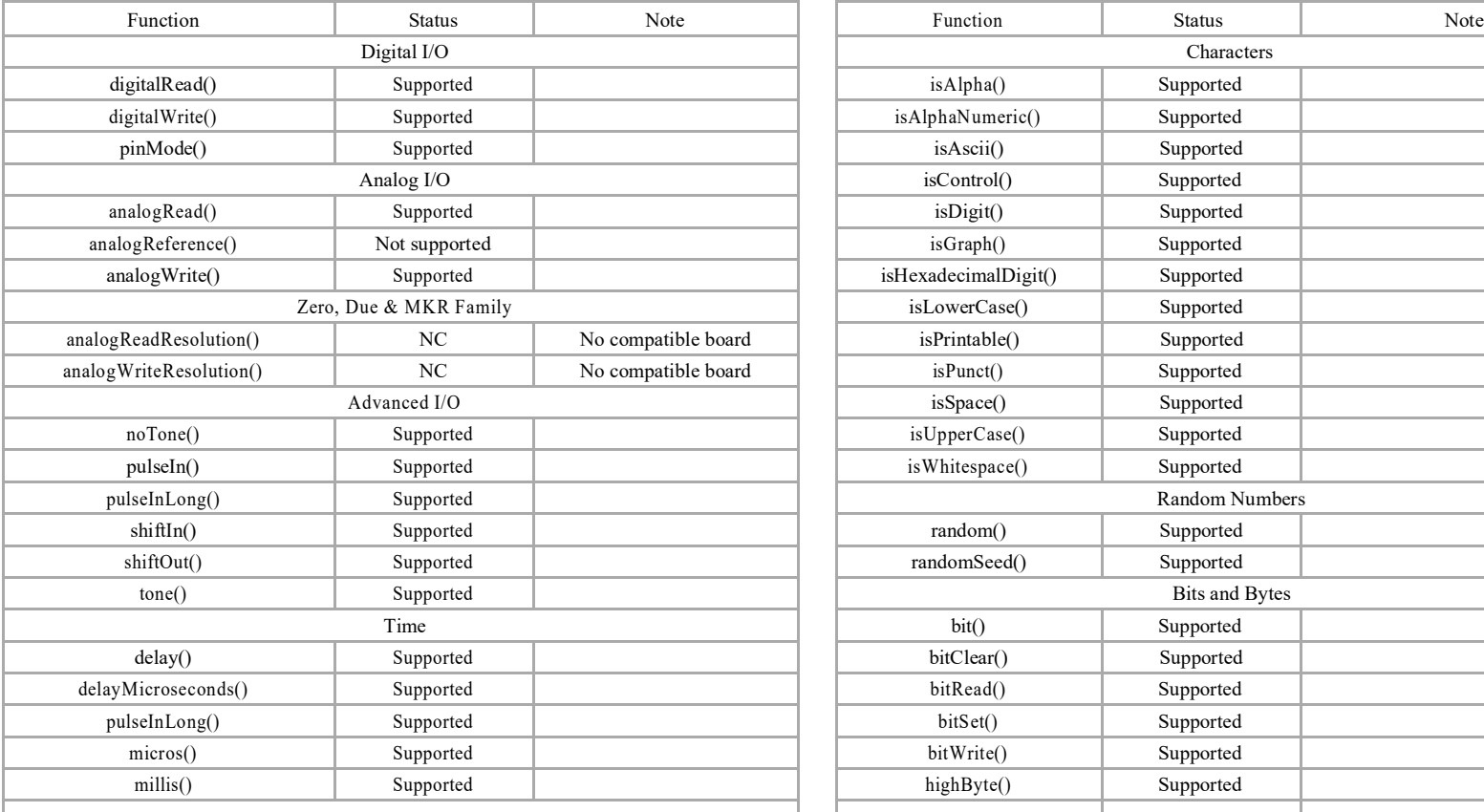

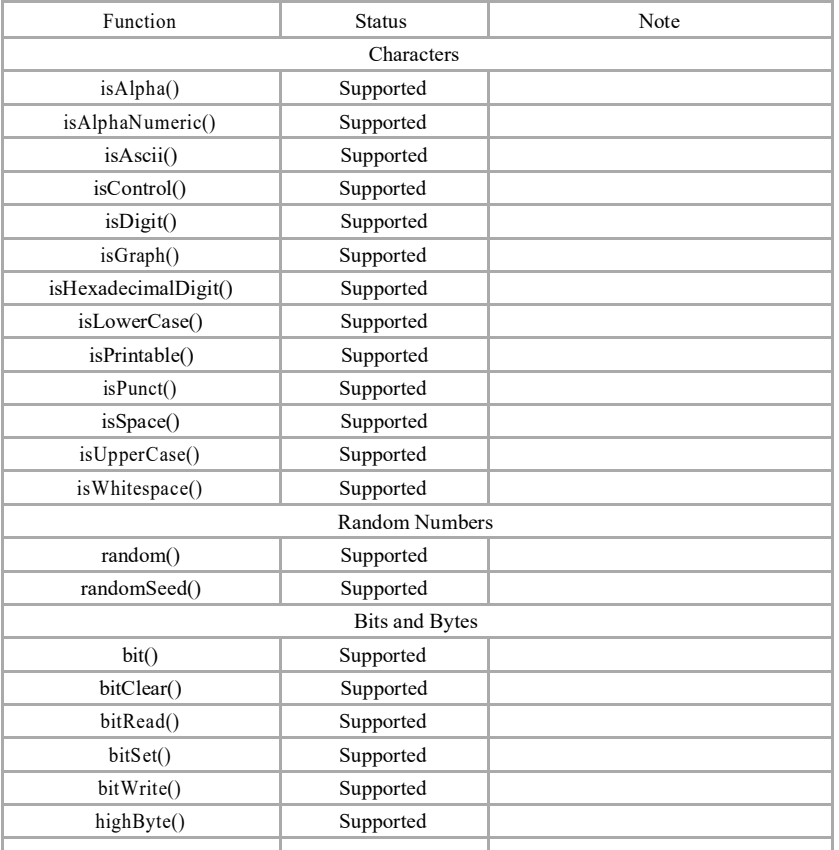

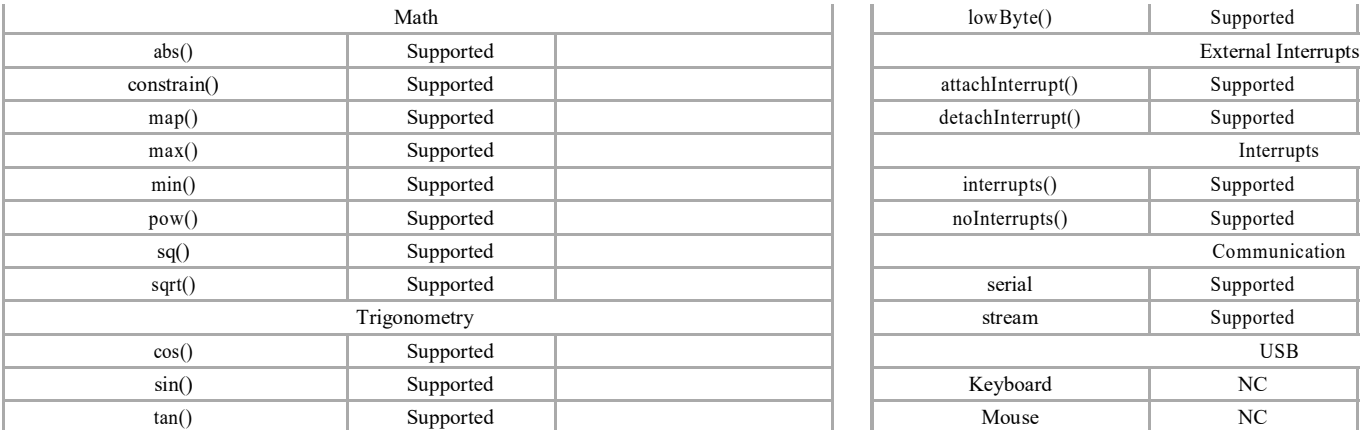

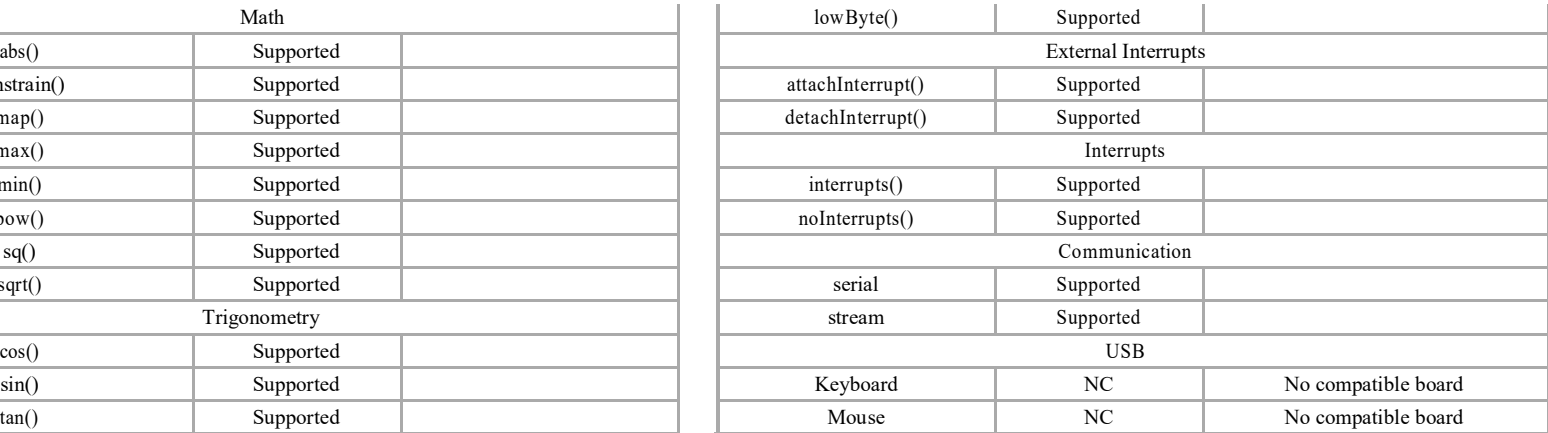

#### 2 Arduino Library Support

Reference: Arduino libraries (https://www.arduino.cc/en/Reference/Libraries)

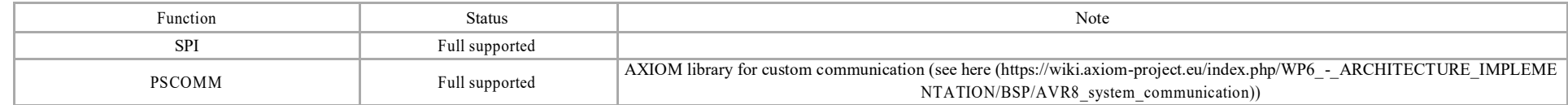

#### 3 Arduino IDE

Into the File Sytem generated with the XGenImage tool (see here (https://wiki.axiom-project.eu/index.php/WP6\_-\_ARCHITECTURE\_IMPLEMENTATION/BSP/XGenImage)) a version of Arduino IDE is already present. It is a AARCH64 compatible version and is aligned with the libc for ARV present into Ubuntu 16.04. Current Arduino IDE version: 1.5.2

The AVR8 IP is denomined, into the IDE, as "AXIOM AVR8 IP" and is present into the board list of the software. So the user mu st to select the correct item from the board list before write a sketch. In this manner all feat the IP will be available.

The Serial Monitor is available over the default serial port ttyACM0.

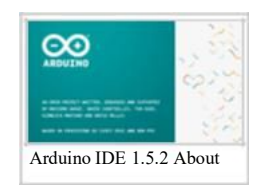

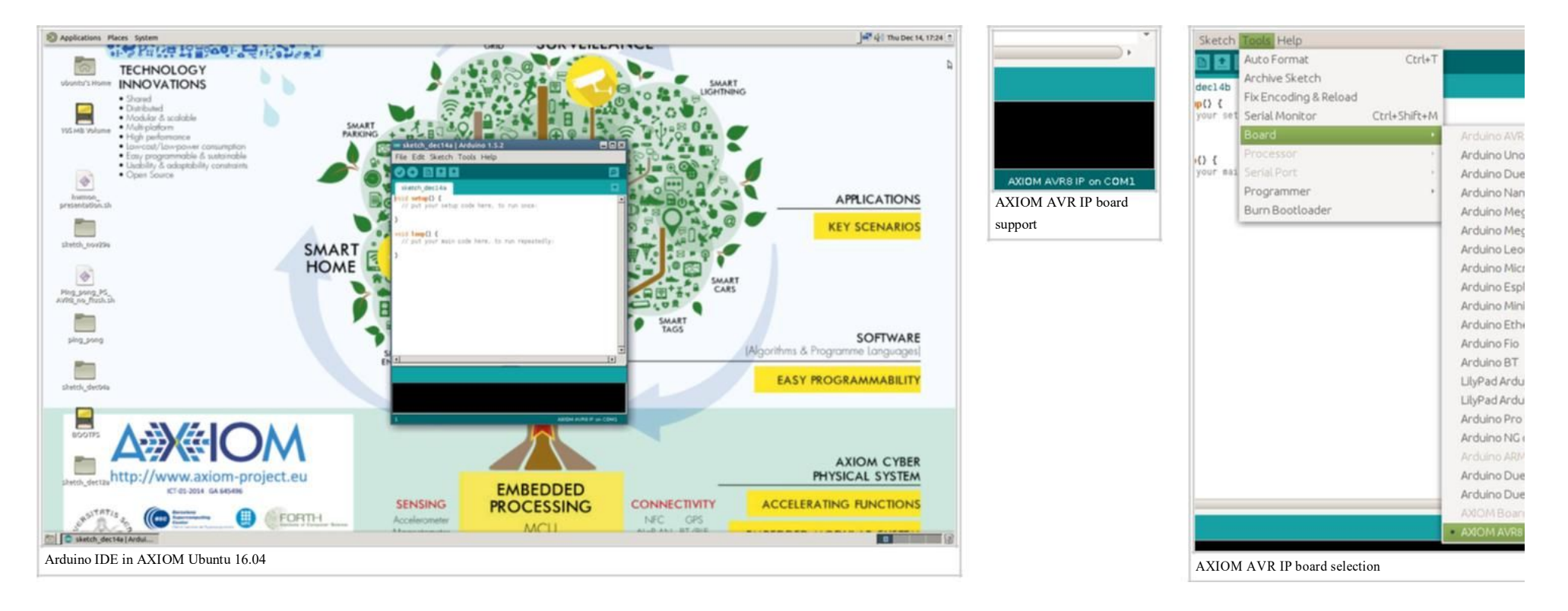

#### 4 Arduino PWM Support and Examples

Tag:

- analogWrite;
- PWM;

Reference: Atmega103 ref manual (https://wiki.axiom-project.eu/images/8/85/Doc0945.pdf)

There are two independent PWM controller available through Arduino connector. This is the combination:

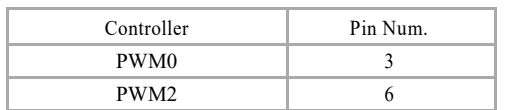

(Note: PWM1 not available)

The duty cycle of the signal can by controlled via the standard analogWrite() Arduino's function. In addition, it is possible :

- to change the default clock frequency from a set of frequencies, depending on the controller in use;
- to invert the polarity of the signal (the default one is non-inverted, so the duty cycle means duration of the signal high).

These two features are not implemented by standard Arduino's function set, so the user have to directly acts at low lever code and the register to use is the TCCRx (Time r/Counter Contol Register), where x is 0 for the PWM and 2 for the PWM2. The clock source of the controller come from a Prescaler, which provide seven different clock frequencies for PWM0 and five for PWM2. The selection of the frequency take place through a three-bit selector, corresponding to the first three bit of the TCCRx register: CS02 (MSB), CS01, CS00 (LSB). Follow the association bits' value and PWM frequency:

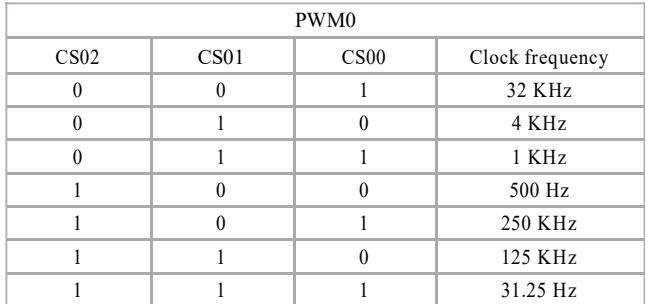

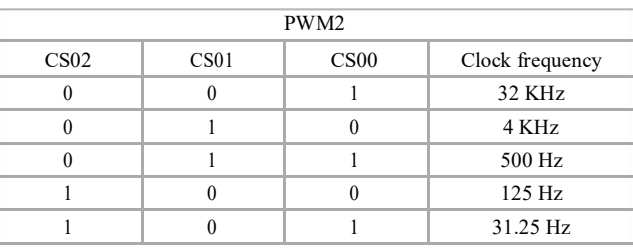

#### Example: set PWM0 to 1KHz

TCCR0 &= 0xF8; TCCR0  $= 0x3$ ; // to set clk to 1KHz

#### Example: set PWM0 non-inverted

TCCR0 &=  $(0x3 \lt 4)$ ; TCCR0  $| = (0x2 \lt 4);$ 

#### Example: set PWM0 inverted

TCCR0 |= (0x3 << 4);

Example: set PWM0 @ 32KHz, 30% duty, not inverted

. . . . . . . . . .

int pinPWM = 3; void setup() { TCCR0 &= 0xF8; TCCR0 |= 0x1; } void loop() { analogWrite (pinPWM, 80); for ( ;; ); }

DS0-X 2024A MY56272740 Tue Jan 09 18:32 19:2018  $-2.68$ KEYSIGHT Anguit Normal 100MSa/s **Canal** YE RM C BW **DW** Misure Freq(1) 31.37kHz  $Duty + (1)$  $31.375$  $Duty - [1]$ 68.63%

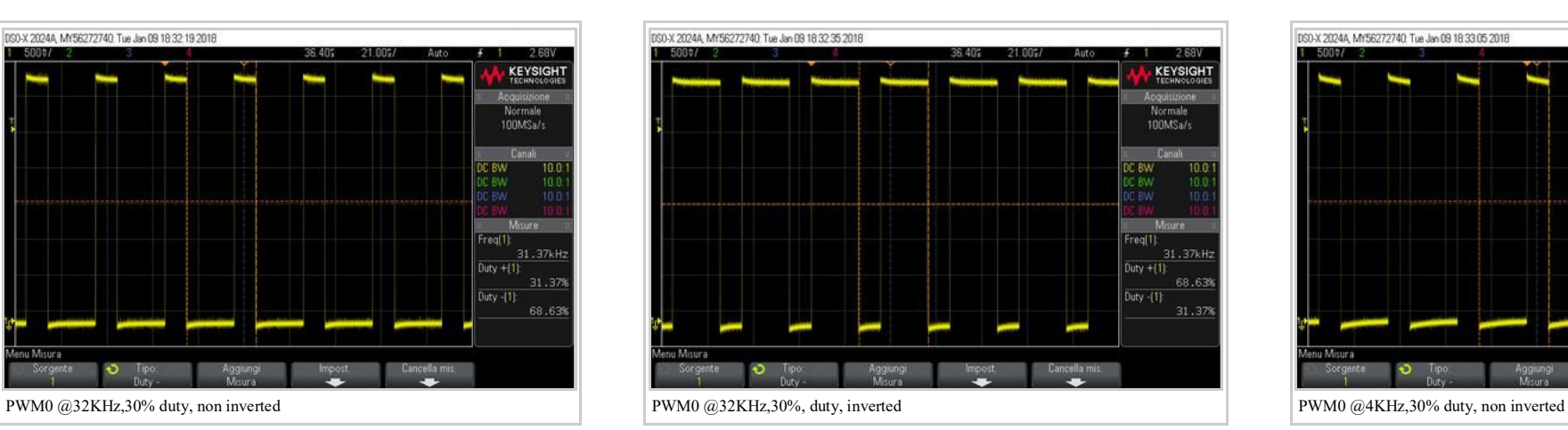

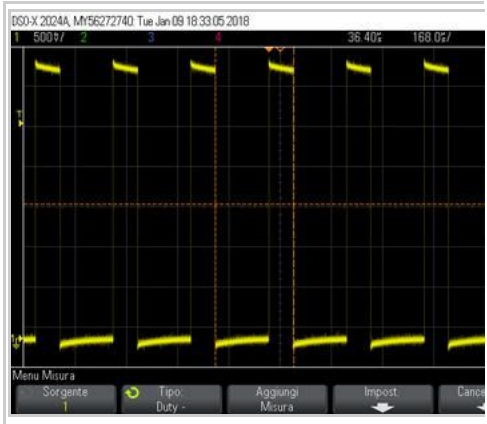

#### 5 Example: Analog Voltage displayed in Linux

Tag:

- AnalogRead;
- Send data from AVR8 to PS

A Trimmer is connected to the ADC[4] of Arduino. The sketch reads the Voltage as result of a resistor partition and sends this value to the PS. At PS side, there is a python script witch reads the values sent by the AVR, through the buffer, and displays them in a window as show in the pictures below.

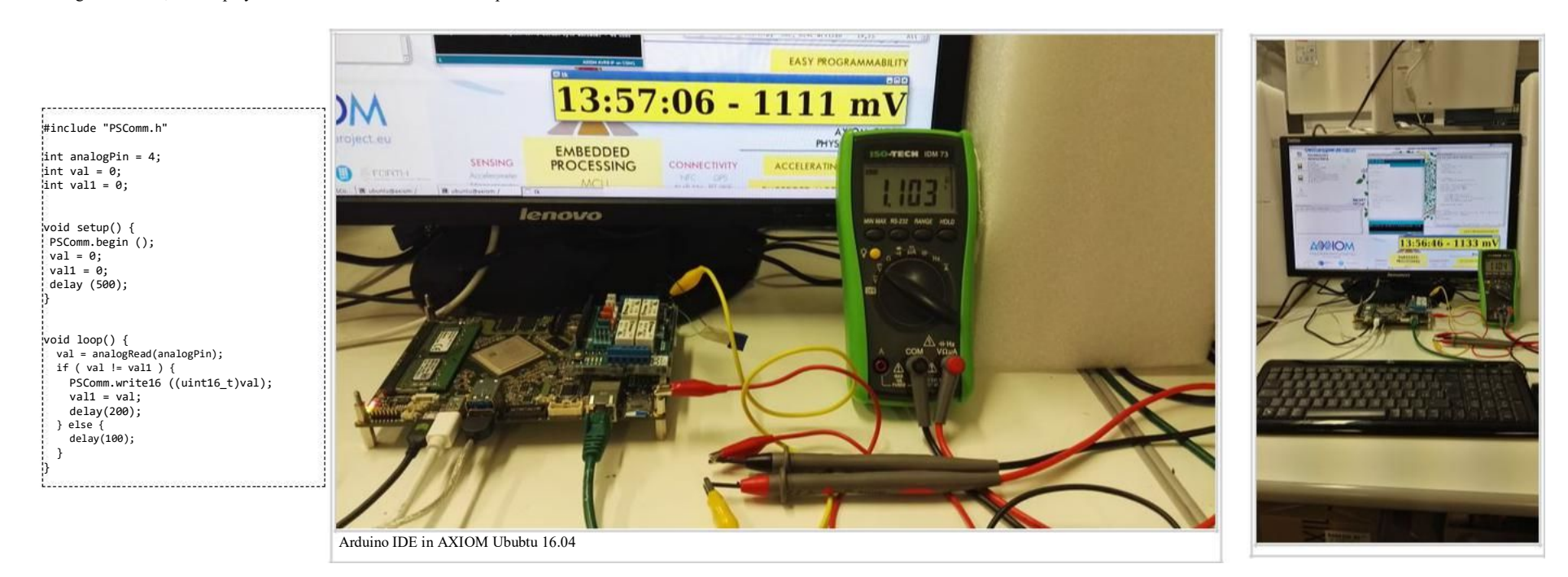

#### 6 Example: PIR with LED indication

Tag:

- pinMode;
- digitalRead;
- digitalWrite;

A PIR sensor is connected to the Arduino's shield in he follow mode: - Pin 6 -> sensor's signal (active Low); - Pin 8 Power group -> 3.3V - Pin 2 Power proup -> GND When the PIR sensor recognises a movement the four leds of the shield will be sequentialy put to ON. Otherwise, leds are all OFF.

Download demo video (https://wiki.axiom-project.eu/images/c/c8/Arduino\_example\_PIR.mp4.zip)

#define DELAY\_LED\_ON 100 int pinPIR = 6; int pinLED1 = 4;  $int$  pinLED2 = 7;  $int$  pinLED3 = 8;  $int$  pinLED4 = 12; int statePIR; void setup() { pinMode (pinPIR, INPUT); pinMode (pinLED1, OUTPUT); pinMode (pinLED2, OUTPUT); pinMode (pinLED3, OUTPUT); pinMode (pinLED4, OUTPUT); digitalWrite (pinLED1, 0); digitalWrite (pinLED2, 0); digitalWrite (pinLED3, 0); digitalWrite (pinLED4, 0); } void setLeds () { digitalWrite (pinLED1, 1); delay (DELAY\_LED\_ON); digitalWrite (pinLED2, 1); delay (DELAY\_LED\_ON); digitalWrite (pinLED3, 1); delay (DELAY\_LED\_ON); digitalWrite (pinLED4, 1); } void clearLeds () { digitalWrite (pinLED1, 0); digitalWrite (pinLED2, 0); digitalWrite (pinLED3, 0); digitalWrite (pinLED4, 0); } void loop() { static int state\_old = LOW; statePIR = !digitalRead (pinPIR); if ( statePIR == LOW ) { clearLeds (); } else { if ( state\_old != statePIR ) { setLeds (); } } state\_old = statePIR; delay (200) ; }

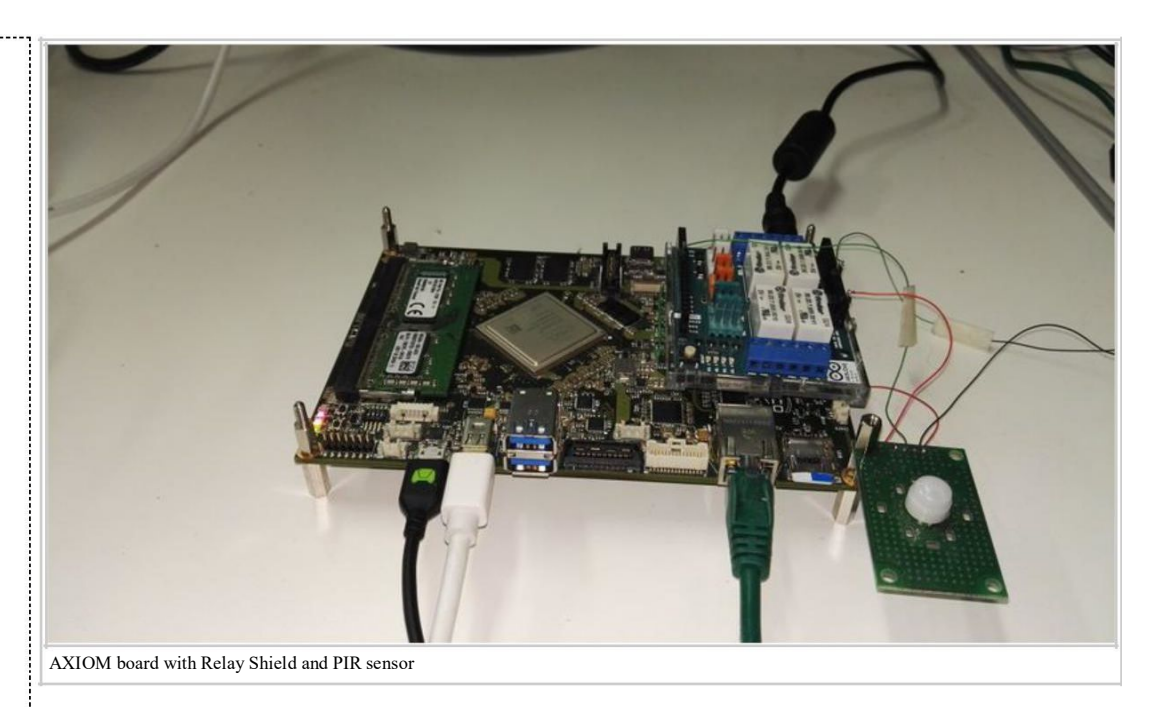

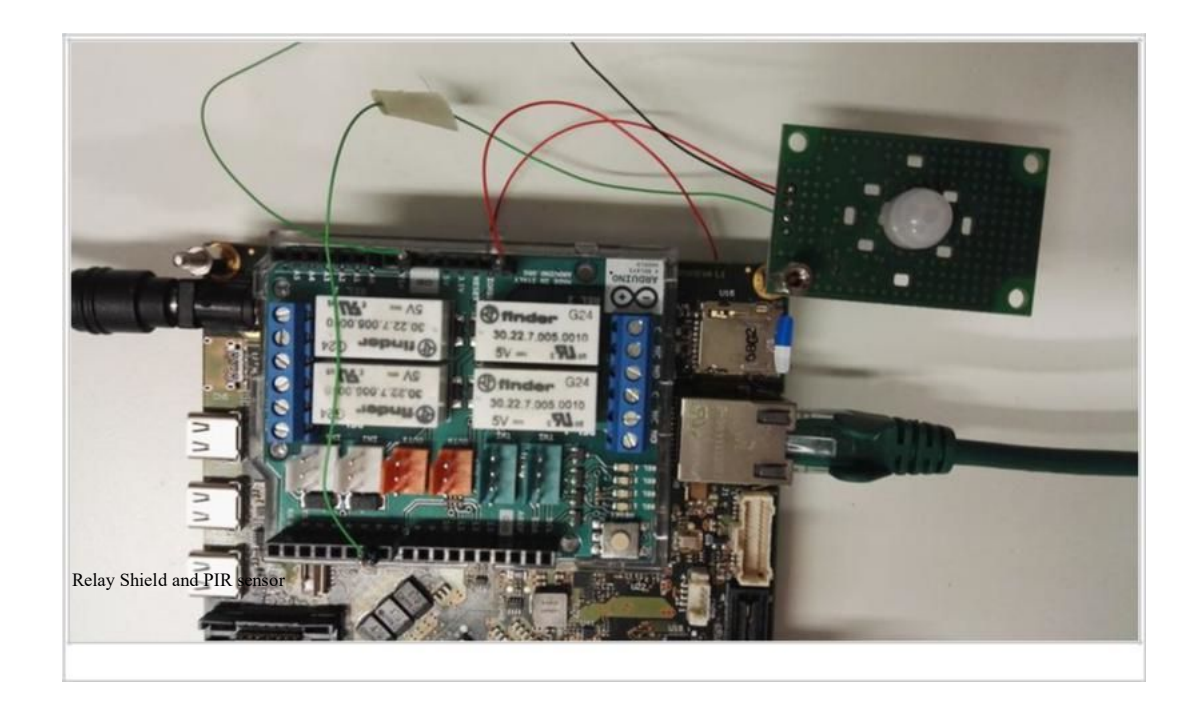

#### 7 Example: SPI NOR Flash write/read

Tag:

- SPI library;
- Serial Port;
- NOR SPI Flash;

As showed into picture below, a NOR flash is connected with the AVR8 through SPI bus. The sketch read the vendor and device IDs, erase the whole memory and write the first twelve values of the Fibonacci's series. The value are read and showed via Serial Monitor.

External document

Data Sheet of SST25VF032B (http://ww1.microchip.com/downloads/en/DeviceDoc/20005045C.pdf)

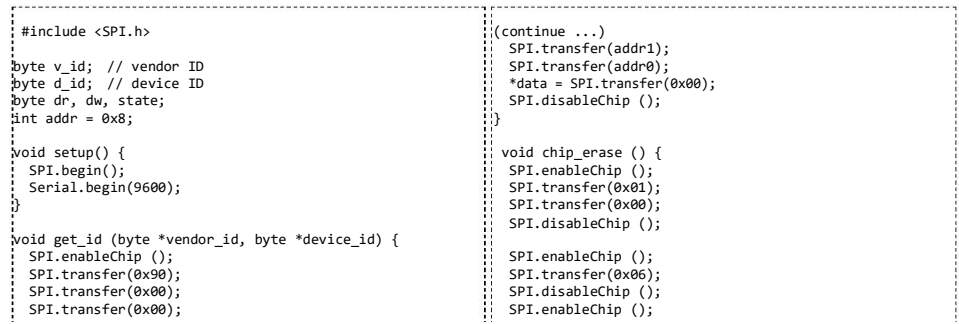

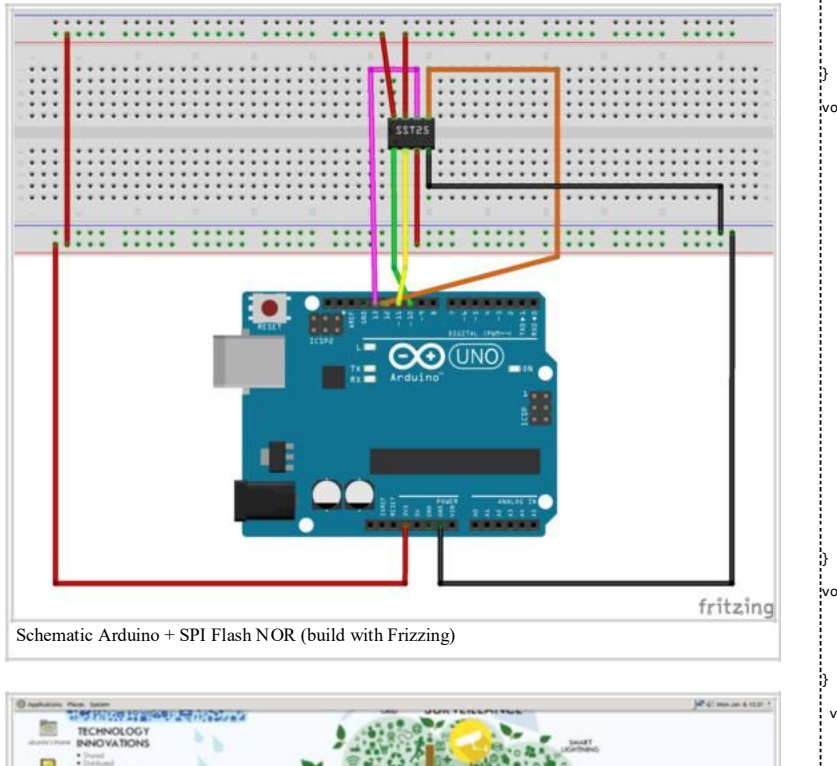

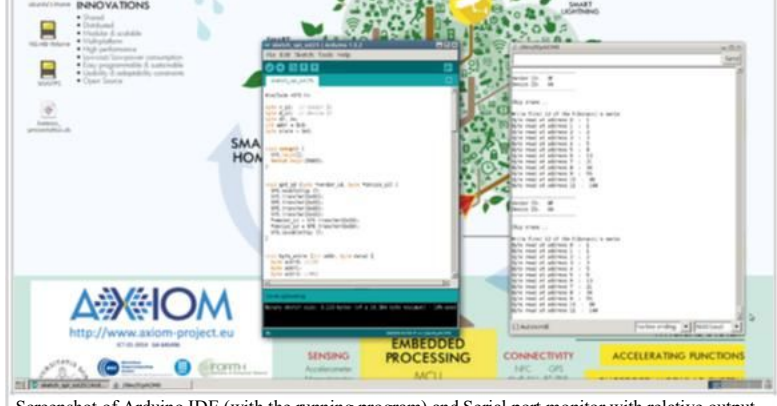

Screenshot of Arduino IDE (with the running program) and Serial port monitor with relative output

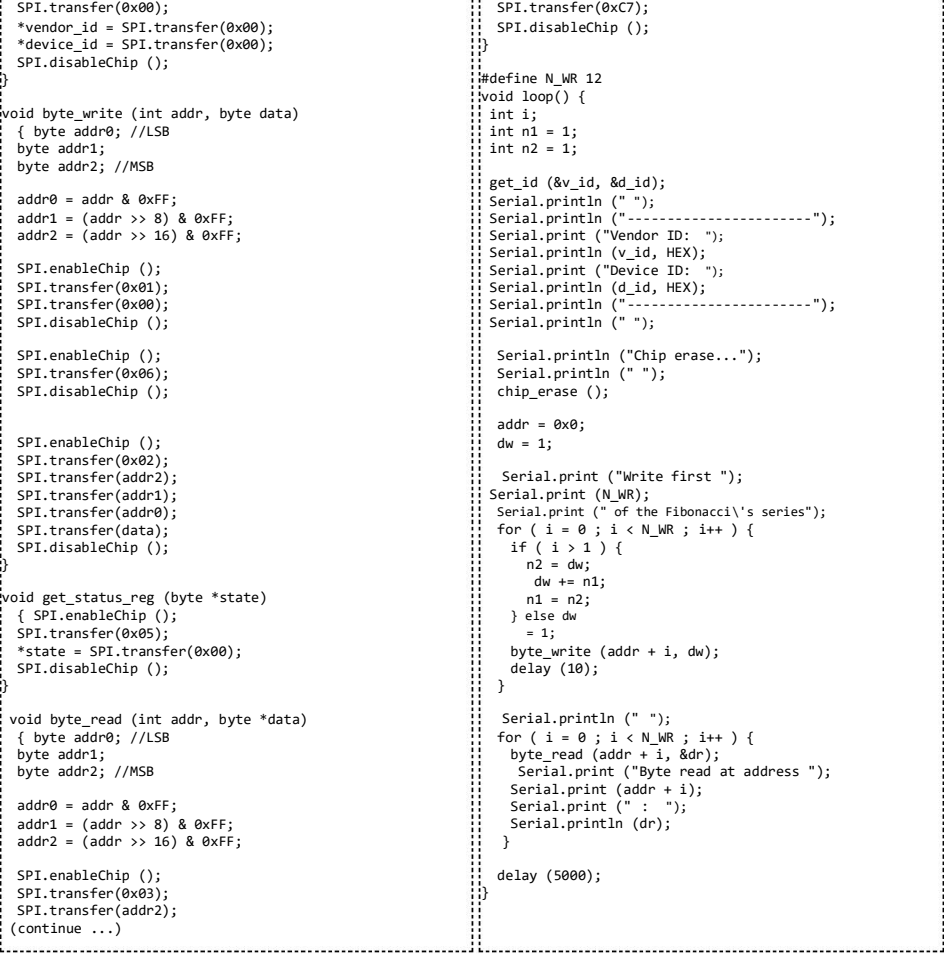

 $\sim$ [.transfer(0xC7); [.disableChip (); ine N WR 12  $loop()$  { i;  $n1 = 1;$  $n2 = 1;$  $_id$  (&v\_id, &d\_id); Serial.println (" "); Serial.println ("-----------------------"); ----,<br>ial.print ("Vendor ID: "); Serial.println (v\_id, HEX); Serial.print ("Device ID: "); ial.println (d\_id, HEX); Serial.println ("-----------------------"); Serial.println (" "); rial.println ("Chip erase...");  $r$ ial.println  $("")$ ; ip\_erase ();  $\ln = \theta \times \theta$ ;  $= 1;$ rial.print ("Write first "); Serial.print (N\_WR); Serial.print (" of the Fibonacci\'s series");  $(i = 0; i < N_MR; i++)$ if ( i > 1 ) {  $n2 = dw;$ dw += n1;  $n1 = n2;$ } else dw  $= 1$ ; byte\_write (addr + i, dw); elay (10); Serial.println (" "); for ( i = 0 ; i < N\_WR ; i++ ) { byte\_read (addr + i, &dr); Serial.print ("Byte read at address ");  $\frac{1}{2}$  erial.print (addr + i); Serial.print (" : "); Serial.println (dr); lay (5000);

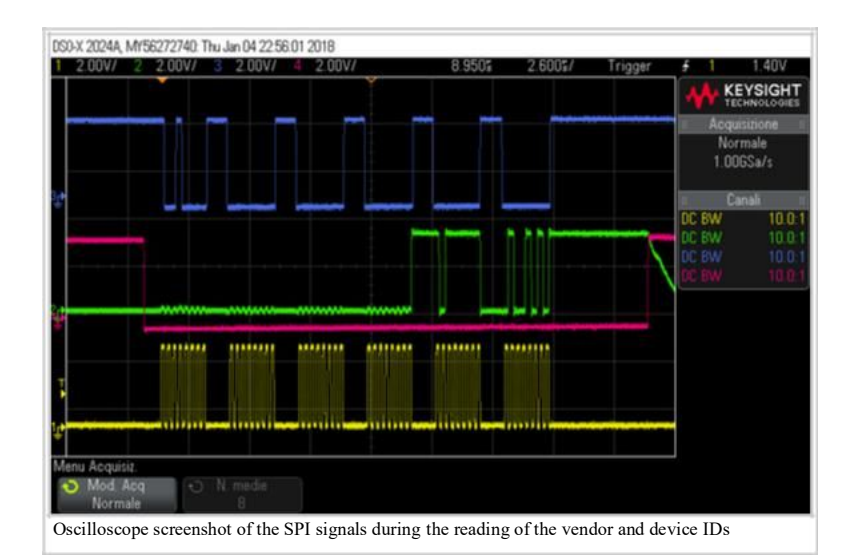

#### 8 Example: Math, Trigonometry, Characters, Random Numbers, Bits and Bytes function sets

Tag:

- **Math functions;**
- **Trigonometry functions;**
- Characters functions;
- Random Numbers functions;
- Bits and Bytes functions;
- Serial Port.

The sketch simple shows the usage of all functions of the mentioned groups of the "Language Reference" of Arduino. All the re sults of those functions are shown via terminal emulation program, through Serial Port (in this regard, a UART-to-USB adapter was used).

![](_page_26_Picture_186.jpeg)

Serial.println(sqrt(25));

Serial.print("square of 20 = "); Serial.println(square((double)20));

Serial.println(""); Serial.println("");

Serial.println("######## Trigonometry functions test ##########");

Serial.println(isWhitespace('\n'));

Serial.println(random(10, 100));

Serial.println("######## Random Numbers functions test #########");

Serial.println("######### Bits and Bytes functions test #########");

Serial.print("random value between 10 and 100 = ");

Serial.print("clear bit three of 0xAC = ");

Serial.print("set bit two of 0xAC = ");

Serial.println(bitRead(val, 0), HEX);

Serial.print("high byte of 0xABCD = ");

Serial.println(highByte(val), HEX); Serial.print("low byte of 0xABCD = ");

Serial.println(lowByte(val), HEX);

Serial.print("value of bit one of 0xAC = ");

Serial.print("set to 1 the first bit of 0xAC = ");

Serial Port output

*ASHASHAHA Math functions test #########* 

**####### Main functions test #########**<br>abs(-2) = 2<br>constrain of 150 between 10 and 100 = 100<br>constrain of 1 between 10 and 100 = 10<br>hap 100 in conversion from [0, 1023] to [0, 255] = 24<br>has between 10 and 100 = 10<br>pin be

######### Trigonometry functions test #########<br>cos of 0.5 rad = 0.88<br>sin of 0.5 rad = 0.48<br>tan of 0.5 rad = 0.55

######### Characters functions test #########

**ssaasaasa** Random Numbers functions test #########<br>random value between 10 and 100 = 30 ######### Bits and Bytes functions test #########

CTRL-A Z for help | 9600 8N1 | NOR | Minicom 2.7 | VT102 | Offline | ttyUSB2

is an alpha =  $($ :' is an alpha = 1<br>:' is an alphaNumeric = 1 is an alphaNumeric = 1<br>is an alphaNumeric = 0<br>is an digit = 1

 $its$  a graph =  $\theta$ <br>  $ts$  a graph =  $\theta$ <br>  $ts$  lower case =  $1$ <br>  $ts$  lower case =  $\theta$ <br>  $ts$  upper case =  $\theta$ ts upper case = 0<br>is upper case = 1<br>is punctuation = 0 is punctuation =  $\frac{1}{2}$ <br>is the space character = 0<br>is the space character = 1  $\frac{1}{3}$  is a white space = 1<br>\n' is a white space = 0

clear bit three of 0xAC = A8<br>set bit two of 0xAC = AB set of bit one of BXAC = 0<br>set to 1 the first bit of 0xAC = AD<br>high byte of 0xABCD = AB<br>low byte of 0xABCD = CD

Serial.println(""); Serial.println("");

randomSeed(50);

 $int val = 0xAC$ ;

 $val = 0xAC;$ bitClear(val, 2); Serial.println(val, HEX);

 $val = 0xAC;$ bitSet(val, 1); Serial.println(val, HEX);

 $v = 1 - 0v = 0$ 

 $val = \theta x \Delta C$ ; bitWrite(val, 0, 1); Serial.println(val, HEX);

 $val = 0xABCD$ ;

val = 0xABCD;

void loop() {

||<br>||<br>||,

|¦<br>|}

л

Serial.println(""); Serial.println("");

Serial.print("cos of 0.5 rad = ");

Serial.println(cos(0.5));

Serial.print("sin of  $0.5$  rad = ");

Serial.println(sin(0.5));

Serial.print("tan of  $0.5$  rad = "): Serial.println(tan(0.5));

Serial.print("'3' is an alpha = "); Serial.println(isAlpha('3')); Serial.print("'c' is an alpha = "); Serial.println(isAlpha('c')); Serial.print("'3' is an alphaNumeric = "); Serial.println(isAlphaNumeric('3')); Serial.print("'@' is an alphaNumeric = "); Serial.println(isAlphaNumeric('@')); Serial.print("'@' is ASCII = "); Serial.println(isAscii('@')); Serial.print("'3' is an digit = "); Serial.println(isDigit('3')); Serial.print("' ' is a graph = "); Serial.println(isGraph('')); Serial.print("' ' can be printed = "); Serial.println(isPrintable(' '));

Serial.println("");

Serial.println("######## Characters functions test ##########");

Serial.println("");

 $\blacksquare$ 

# **FirstBoot**

# Contents

- $\blacksquare$  1 Introduction
- 2 Board Setting
- 3 Getting BSP components
- 4 Creating SD Card

# Introduction

All needed materials are provided via remote sources.

Moreover a Linux distribution is needed since all provided tools work under Linux. The tested distributions are Debian like (Ubuntu and last Debian release).

The startup procedure described below does not need any compile procedure, the download of the source code of the BSP and the toolchain is not needed.

You just need to download pre-compiled image and FileStystem, as outlined below.

# Board Setting

To properly setting the board, refer to the documentation AXIOM board (https://wiki.axiom-project.eu/index.php/WP6\_- ARCHITECTURE\_IMPLEM ENTATION/AXIOM\_board#Programming\_Cable)

# Getting BSP components

To obtain the materials to create a bootable BSP, refer to the documentation Getting BSP (https://wiki.axiom-project.eu/index.php/WP6\_- ARCHITECT URE\_IMPLEMENTATION/BSP/ComponentsAndSources#Getting\_the\_pre-built\_BSP)

# Creating SD Card

#### Preparing the SD card

Steps to prepare the SD card for PetaLinux SD card ext filesystem boot:

- 1. The SD card is formatted with two partitions using a partition editor such as gparted or fdisk.
- 2. The first partition should be at least 40MB in size and formatted as a FAT32 filesystem. Ensure that there is 4MB of free space preceding the partition. The first partition will contain the bootloader, u-boot, devicetree and kernel images. Label this partition as BOOT.
- 3. The second partition should be formatted as an ext4 filesystem and can take up the remaining space on the SD card. This partition will store the system root filesystem. Label this partition as rootfs.

#### Flashing the SD card

Note: plnx-proj-root is the root folder of the pre-built AXIOM BSP. Steps to Boot a PetaLinux Image on Hardware with SD Card:

- 1. Mount the SD card on your host machine.
- 2. Copy the following files from <plnx-proj-root>/pre-built/linux/images/ into the root directory of the first partition which is in FAT32 format in the SD card: BOOT.BIN and image.ub.
- 3. Extract the downloaded FileSystem archive into the second partition witch is in EXT4 format in the SD card.
- 4. Connect the serial port on the board to your workstation.
- 5. Open a console on the workstation and start the preferred serial communication program (e.g. kermit, minicom, gtkterm) with t he baud rate set to 115200 on that console.
- 6. Power off the board.
- 7. Set the boot mode of the board to SD boot. Refer to the board documentation for details.
- 8. Plug the SD card into the board.
- 9. Power on the board

Actually, the boot environment is working in progress. So to properly boot the system from uSD, the u-boot variables must to be changed with the following command:

setenv bootargs 'earlycon=cdns,mmio,0xFF000000,115200n8 root=/dev/mmcblk1p2 rw rootwait console=ttyPS0,115200' setenv bootcmd 'mmc dev 1 && mmcinfo && fatload mmc 1:1 \${clobstart} \${kernel\_img} && bootm' saveenv Note that this step is temporary until the environment configuration command (bconfig) will be released.

10. Watch the serial console, you will see the boot messages similar to the following:

Release 2016.3 Feb 24 2017 - 08:56:12 Platform: Silicon (3.0), Cluster ID 0x80000000 Running on A53-0 (64-bit) Processor, Device Name: XCZU9EG Processor Initialization Done ================= In Stage 2 ============ SD1 Boot Mode SD: rc= 0 File name is 1:/BOOT.BIN Multiboot Reg : 0x0 Image Header Table Offset 0x8C0 \*\*\*\*\*Image Header Table Details\*\*\*\*\*\*\*\* Boot Gen Ver: 0x1020000 No of Partitions: 0x5 Partition Header Address: 0x280 Partition Present Device: 0x0 Initialization Success ======= In Stage 3, Partition No:1 ======= UnEncrypted data Length: 0x65216F Data word offset: 0x65216F Total Data word length: 0x65216F Destination Load Address: 0xFFFFFFFF Execution Address: 0x0 Data word offset: 0x7B00 Partition Attributes: 0x20 Destination Device is PL, changing LoadAddress Bitstream download to start now DMA transfer done PL Configuration done successfully Partition 1 Load Success ======= In Stage 3, Partition No:2 ======= UnEncrypted data Length: 0x1800 Data word offset: 0x1800 Total Data word length: 0x1800 Destination Load Address: 0xFFFEA000 Execution Address: 0xFFFEA000 Data word offset: 0x659C70 Partition Attributes: 0x107 Partition 2 Load Success ======= In Stage 3, Partition No:3 ======= UnEncrypted data Length: 0x8 Data word offset: 0x8 Total Data word length: 0x8 Destination Load Address: 0xFFFF0000 Execution Address: 0x0 Data word offset: 0x65B470 Partition Attributes: 0x107 Partition 3 Load Success ======= In Stage 3, Partition No:4 ======= UnEncrypted data Length: 0x1FF8C Data word offset: 0x1FF8C Total Data word length: 0x1FF8C Destination Load Address: 0x8000000 Execution Address: 0x8000000

Data word offset: 0x65B480 Partition Attributes: 0x104 Partition 4 Load Success All Partitions Loaded ================= In Stage 4 ============ Protection configuration applied # ATF running on XCZU9EG/silicon v3/RTL5.1 at 0xfffea000 NOTICE: BL31: Secure code at 0x0 NOTICE: BL31: Non secure code at 0x8000000 NOTICE: BL31: v1.2(release):5d8a33b NOTICE: BL31: Built : 08:56:19, Feb 24 2017

U-Boot 2016.07-gac66543-dirty (Feb 24 2017 - 08:57:14 +0100) AXIOM ZynqMP ZU9EG I2C: ready DRAM: 4 GiB EL Level: EL2<br>Chip ID: xczu xczuunknown MMC: sdhci@ff160000: 0, sdhci@ff170000: 1 SF: Detected N25Q512A with page size 512 Bytes, erase size 128 KiB, total 128 MiB In: serial Out: serial Err: serial Net: ZYNQ GEM: ff0b0000, phyaddr 0, interface rgmii-id eth0: ethernet@ff0b0000 Hit any key to stop autoboot:

…….

Ubuntu 16.04 LTS secolnx01 ttyPS0

secolnx01 login:

 $\blacksquare$ 

# **PetalinuxTool**

## Contents

- $\blacksquare$  1 Notice
- 2 Introduction
- 3 Download Installation Package
- $\blacksquare$  4 Prerequisites
- 5 Installation Tool
- **6** Getting to use Petalinux
- 7 PetaLinux commnads
	- 7.1 petalinux-config Tool
	- 7.2 petalinux-package Tool
	- 7.3 Other tool

# 1 Notice

This page provides the desctiption of a sub-set of the PetaLinux's commands, useful to the usage of the AXIOM BSP. For more information, pleas e refer to Xilinx documents about Petalinux 3016.3.

# 2 Introduction

PetaLinux Tools provide a simple and fast method to build and deploy Linux-based software on Xilinx Zynq UltraScale+ MPSoC and MicroBlaze devices. With PetaLinux, you can:

- Build and configure Linux components; Linux kernel, u-boot and file system, for Zynq UltraScale+ MPSoC and MicroBlaze based designs
- Easily synchronize your Linux software platform and hardware platform in a single step
- Easily target and migrate your Linux user application to Zynq UltraScale+ MPSoC or MicroBlaze based Linux platform Quickly get started with building Linux-based software on Xilinx and partner development boards using the pre-built Board Support Packages (BSPs)
- Test your Zynq UltraScale+ MPSoC or MicroBlaze Linux system without any hardware in a virtual machine environment using QEMU

# 3 Download Installation Package

The actual version of Petalinux Tool is the 2016.3 one. You can download PetaLinux installation package directly from Xilinx Downloads page (https:// www.xilinx.com/support/download/index.html/content/xilinx/en/downloadNav/embedded-design-tools/archive.html). (N.B. The download require autetication. So please, if needed, regist own account form Xilinx Account Page (https://www.xilinx.com/registration/create -account.html))

Download package: petalinux 2016.03 (https://www.xilinx.com/member/forms/download/xef.html?filename=petalinux-v2016.3-final-installer.run &akdm=1)

(N.B. The used Petalinux installation package is also available into AXIOM server: downlaod link (https://wiki.axiom-project.eu/index.php/WP6\_- AR CHITECTURE\_IMPLEMENTATION/BSP/ComponentsAndSources) - requires user access -)

# 4 Prerequisites

This section lists the requirements for the PetaLinux Tools Installation:

- **Minimum workstation requirements:** 
	- 4 GB RAM (recommended minimum for Xilinx tools)
	- Pentium 4 2GHz CPU clock or equivalent
	- 20 GB free HDD space
	- Supported OS:
		- RHEL  $6.6/6.7/7.1/7.2$  (64-bit)
		- $\blacksquare$  CentOS 7.1 (64-bit)
		- $\blacksquare$  SUSE Enterprise 12.0 (64-bit)
		- Ubuntu 14.04.3  $(64 \text{ bit})$

• You need to have root access to perform some operations. • PetaLinux requires a number of standard development tools and libr aries to be installed on your Linux host workstation. Please install the libraries and tools listed in the following table on your host Linux. You must install the appropriate 32 bit compatible libraries due to some tools such as toolchains are 32bit executables.

The table below describes the required packages, and how to install them on different Linux workstation environments.

![](_page_34_Picture_346.jpeg)

# 5 Installation Tool

PetaLinux Tool has not a specific installation folder. You can select the target folder during the installation procedure. Infact, the insta ll accepts as argument the root installation folder.

Without any options, the installer will installl as a subdirectory of the current directory.

E.g. To specify the "/opt/" folder as installation folder:

\$ ./petalinux-v2016.3-final-installer.run /opt/ N.B. Since the initial checking procedure, performed by the install will take you many time, please be sure to have the writing right for the specified (or current) installation folder. This is the output of the installation procedure: \$ mkdir /opt/petalinux-v2016.3 \$ ./petalinux-v2016.3-final-installer.run /opt/petalinuxv2016.3 INFO: Checking installer checksum... INFO: Extracting PetaLinux installer... INFO: Installing PetaLinux... INFO: Checking PetaLinux installer integrity... INFO: Extracting Installation files... LICENSE AGREEMENTS PetaLinux SDK contains software from a number of sources. Please review the following licenses and indicate your acceptance of each to continue. You do not have to accept the licenses, however if you do not then you may not use PetaLinux SDK. Use PgUp/PgDn to navigate the license viewer, and press 'q' to close Press Enter to display the license agreements Do you accept Xilinx End User License Agreement? [y/N] > y Do you accept Webtalk Terms and Conditions?  $[y/N] > y$ Do you accept Third Party End User License Agreement?  $[y/N] > y$ INFO: Checking installation environment requirements... INFO: Checking free disk space INFO: Checking installed tools INFO: Checking installed development libraries INFO: Checking network and other services INFO: Installing PetaLinux SDK to "/opt/petalinux-v2016.3/." INFO: PetaLinux SDK has been installed to /opt/petalinux-v2016.3/. INFO: Installing PetaLinux Yocto SDK to "/opt/petalinux-v2016.3/./tools/yocto-sdk"... Build tools installer version 2016.3 ==================================== You are about to install the SDK to "/opt/petalinux-v2016.3/tools/yocto-sdk". Proceed[Y/n]? Y Extracting SDK........done Setting it up...done INFO: PetaLinux Yocto SDK has been successfully installed.

# 6 Getting to use Petalinux

Before each usage of the tool, you have to run the setup script in order to have the right environment. This last describs th e folder (with absolute path) of the single runnable command used by te tool. In the following, the single main commands will be described.

```
$ cd /opt/petalinux-v2016.3
$ . ./settings.sh
PetaLinux environment set to '/opt/petalinux-
v2016.3' WARNING: /bin/sh is not bash!
bash is PetaLinux recommended shell. Please set your default shell to bash. 
INFO: Checking free disk space
INFO: Checking installed tools
INFO: Checking installed development libraries
INFO: Checking network and other services
This is the environment added with the execution of the script above:
\frac{1}{2} export | grep -i petalinux
declare -x PATH="/opt/petalinux-v2016.3/tools/linux-i386/petalinux/bin:/opt/petalinux-v2016.3/tools/common/petalinux/bin:/opt/petalinux-v2016.3/tools/linux-i386/ micr
declare -x PETALINUX="/opt/petalinux-v2016.3"
declare -x PETALINUX_VER="2016.3"
declare -x PWD="/opt/petalinux-v2016.3"
```
N.B. The new environment is volatile: it is present only for the current session. To manage the BSP in various terminal session, you have to run the same script for each of them.

## 7 PetaLinux commnads

Follow a brief description of used command tool.

```
petalinux-config Tool
```
Allows the user to customize the specified project. It is used for two main pourposes:

- $\blacksquare$  initialize (or update) the project to reflect the specified hardware
- configuration customize the single components of the BSP (kernel,  $u$ -boot, ...)

The table below details the main available options for the petalinux-config tool.

![](_page_37_Picture_142.jpeg)

N.B.The components affected by this process may include FSBL configuration, U-Boot options, Linux kernel options, and the Linux device tree configuration.

#### petalinux-package Tool

Packages a PetaLinux project into a format suitable for deployment. The petalinux-package tool is executed using the package type name to specify a specific workflow in the format petalinux-package --PACKAGETYPE.

- The boot package type creates a file (.BIN or .MCS) that allows the target device to boot.
- The bsp package type creates a .bsp file which includes the entire contents of the target PetaLinux project.
- The firmware package type creates a .tar.gz file which includes the needed files to update a PROM device on a board which has already been configured. This package format is only compatible with the upgrade-firmware PetaLinux demonstration application.
- The pre-built package type creates a new directory within the target PetaLinux project called "pre-built" and contains pre-built content that is useful for booting directly on a physical board. This package type is commonly used as a precursor for creating a bsp package type.

By default, the petalinux-package tool loads default files from the *<plnx-proj-root>/images/linux/* directory.

The table below details the command line options that are common to all of the petalinux-package workflows.

![](_page_37_Picture_143.jpeg)

#### Details for the petalinux-package --boot

The *petalinux-package --boot* workflow generates a bootable image that can be used directly with a Zynq family device (eg. bootable format is BOOT.BIN which can be booted from an SD card). The table below details the options that are valid when creating a bootable image with the *petalinux-package --boot* workflow.

![](_page_38_Picture_182.jpeg)

#### Details for the petalinux-package --bsp

Compiles all contents of the specified PetaLinux project directory into a BSP file with the provided file name. This .bsp fil e can be distributed and later used as a source for creating a new PetaLinux project. This workflow is generally used as the last step in producing a project image that can be distributed to other users. All Xilinx reference BSP's for PetaLinux are packaged using this workflow.

The table below details the options that are valid when packaging a PetaLinux BSP file with the *petalinuxpackage --bsp* workflow.

![](_page_39_Picture_204.jpeg)

Details for the petalinux-package --image Package image for component. You can use it to generate uImage for kernel. The table below details the options that are alid when packaging a iamge with the *petalinux-package --image* workflow.

![](_page_39_Picture_205.jpeg)

Details for the petalinux-package --firmware Creates a firmware update package based on the specified PetaLinux project. The firmware package allows the user to selectively update components of a deployed system. This package may contain components such as U -Boot, the Linux kernel, a Linux device tree, or a Linux root filesystem.

The table below details the options that are valid when packaging a PetaLinux firmware image with the *petalinux-package --firmware* workflow.

![](_page_40_Picture_191.jpeg)

Details for the petalinux-package --prebuilt Creates a new directory named "pre-built" inside the directory hierarchy of the specified PetaLinux project. This directory contains the required files to facilitate booting a board immediat ely without completely rebuilding the project. This workflow is intended for users who will later create a PetaLinux BSP file for distribution using the *petalinux-package --bsp* workflow. The table below details the options that are valid when including pre-built data in the project with the *petalinuxpackage --prebuilt* workflow.

![](_page_41_Picture_115.jpeg)

#### Other tool

PetaLinux contains other command, whitch are not described in this guide because are out of the scope of the AXIOM BSP usage. The commands are:

- petalinux-create
- petalinux-util
	- petalinux-util --gdb
	- petalinux-util --xsdb-connect
	- petalinux-util --jtag-logbuf
	- petalinux-util --update-sdcard
	- petalinux-util --webtalk

# **XGenImage**

#### Contents

- 1 Software Requirements Specification
- 2 Download
- 3 Workflow
- 4 Folder tree structure
- $\blacksquare$  5 Usage overview
- $\blacksquare$  6 Logging
- 7 Configuration initialization
- 8 Import/export configuration
- $\blacksquare$  9 Clean
- $\blacksquare$  10 Configuration
	- $10.1$  Main menu
	- 10.2 Image Output
	- $10.3$  Image setup
	- 10.4 BSP source
	- $\blacksquare$  10.5 BSP location
	- 10.6 File System sources 10.7 File System setup
- $\blacksquare$  11 Image creation
- $\blacksquare$  12 Patches

# 1 Software Requirements Specification

- Tool name:
	- **xgenimage**
- **Interface:** 
	- Command line with options
- **Description:** 
	- Generic tool to automate the image creation process
- **Programming Language:** 
	- Bash Shell Scripting as main language, plus external tools like: debootstrap
- Compatibility:
	- The tool must be compatible with Ubuntu 16.04, others distributions are a plus
- **INPUT:** 
	- Import all image characteristics from a configuration file, see this as reference: https://git-private.axiom-project.eu/genautoinstall/blob/master/ks.cfg
- The most important parameters are:
- Linux Kernel Image (binary)
- Bootloader Image (binary)
- Partition size definition (boot + rootfs)
- package list (example: openssh-server, libopenmpi, etc.)
- custom deb packages (for example OmpSs and all evidence axiom packages)
- Variantis: desktop, minimal
- all operating sistem configuration: default user, timezone, keyboard settings etc.
- OUTPUT:
	- $\blacksquare$  sd-card image ready to flash (dd if=axiom.img of=/dev/mmcblock bs=1M)
	- rootfs partition (partition is better, .tar is dangerous)
- **EXTRA:** 
	- Is a good idea provide a very small sd-card image and at first startup make an automatic partition resize to fill all remaining space in sd-card.

# 2 Download

The tool is available under git repository (https://git-private.axiom-project.eu/xgenimage/) To obtain it:

\$ git clone https://git-private.axiom-project.eu/xgenimage/ 

# 3 Workflow

#### The main task are:

![](_page_43_Picture_111.jpeg)

![](_page_44_Figure_0.jpeg)

#### 5 Usage overview

This is a command line tool. Each main task has the own argument set:

1. ./xgenimage --usage

```
Usage: xgenimage [OPTIONS...]
*
  Examples:
 * xgenimage -f # set current configuration from default one
                                     # open the menu configuration file for editing
    xgenimage -e=my_config # save the current configuration in my_config file
  *
  General options:
*
      * -h | --help : help message
                         : usage message
      -d | --debug : enable debug messages
      -v | --verbose : enable verbose messages
      -V | --version : print software version
  *
   Configuration control:
*
     -c | --config : open the config file editor
      -D | --defconfig : restore the configuration with default one
      -e | --exportconfig : export the current configuration in OUTCONFIG file
* The default output file is defconfig. If you want
* to change the output file:<br>* - -exoutput file><br>* - -exportconfig=<output =
                                  -e=<output file>
     --exportconfig=<output file<br>-C | --cleanall : clean all user settings
                         : clean all user settings
*
  Image creation:
*
      -I | --full-image : create a complete image file with the given specification
*
```
# 6 Logging

For each image creation procedure a log file is created into the log folder: *work/logs/* The log file contain all the information, warning and error divided step by step. At the start of the procedure the name of relative log file is mentioned:

# ./xgenimage.sh -I

\* Create BSP configuration file... OK

\* Created new log file: ./work//logs/xgenimage\_log\_20171024\_1259.log

# 7 Configuration initialization

The default configuration file are stored into the folder: xgenimage/store/local/configs All file are name with " defconfig" as suffix. With the command --defconfig, the tool automatically search a file into this folder with name passed as argument (without defconfig suffix). The main output of this command is the file .config store into the root folder of the tool. This file is used as current configuration file. All user configuration selection are booked into this file.

To use the current official configuration:

# ./xgenimage.sh --defconfig=axiom\_ubuntu 

With the execution of this command, some file are created:

- Store/Xconfig\_BSP : Kconfig file for the list of available BSP revisions, as mentioned before.
- Store/env.sh : script used to export end unset the current configuration environment, used during the image creation procedure.

# 8 Import/export configuration

It is possible to export the current setting in a new default configuration file:

# ./xgenimage.sh --exportconfig=my\_config 

The file *my* config will be stored into the root folder of the tool.

# 9 Clean

Interested files:

- Configuration file
- All file created at run-time

#### Command:

![](_page_46_Picture_103.jpeg)

# 10 Configuration

The configuration is managed via menuconfig interface. To access to it:

 $\overline{1}$ 

![](_page_47_Picture_63.jpeg)

#### Main menu

C

![](_page_47_Picture_64.jpeg)

![](_page_47_Picture_65.jpeg)

## Image Output

![](_page_48_Picture_91.jpeg)

## Image setup

![](_page_48_Picture_92.jpeg)

#### BSP source

![](_page_49_Picture_79.jpeg)

#### BSP location

![](_page_49_Picture_80.jpeg)

## File System sources

![](_page_50_Picture_113.jpeg)

## File System setup

![](_page_50_Picture_114.jpeg)

## Image creation

This procedure is divided in tasks:

- Downlaod of the BSP at specified revision;
- Creation of an empty image file of size and name specified by configuration environment;
- Partitioning and formatting;
- Bootfs and Rootfs partition mounting;
- **Install BSP** into Bootfs partition;
- **Perform first and second stage into Rootfs partition;**
- Set the user access (specified by configuration environment);
- Apply patches "pre-installation"
- **Install packages listened into a file**
- Apply patches "post-installation"
- Unmount both Bootfs and Rootfs partitions

- the image file is now available for SD device flashing -

At the end of each tasks there is a check test to verify the good completion of the task. For each execution of this procedure a log file is c reated

Command:

![](_page_51_Picture_146.jpeg)

# Patches

All patches are grouped in two folder:

- patch pre install : all patched which must be applied after the debootstrap steps and before the installation of the list of packages;
- **patch** post install : all patched which must be applied after the installation of the list of packages.

The patches are intended to be applied in no chroot mode and in order to make this application more generic as possible a standard format of them is used:

1. Each patch must be included in a folder with name composed by four digits as prefix and label separated by character ';

- 2. In each folder must be present a file to patch (or install);
- 3. In each folder must be present a text file named "patch", with the follow structure:

##DESCRIPTION## <brief descriptin> ##DESCRIPTION##

##FILE## <file, object of the patch> ##FILE##

##CMD## <command> ##CMD##

With:

- $\blacktriangleright$   $\blacktriangleright$   $\blacktriangler$
- <file, object of the patch>: File name to patch or to install;
- <command>: Command to perform. Use @FILE to refer to the file reported above and @ROOTFS to refer to the rootfs folder (mount point of the partition image)

The four digits are used to create a sequence into the application of the patch. Actual patches:

patch\_post\_install:

![](_page_52_Picture_191.jpeg)

patch\_post\_install:

![](_page_52_Picture_192.jpeg)

# **PMT - Power Monitoring Tool**

## Contents

- $\blacksquare$  1 Introduction
- 2 Installation
- 3 Placement
- 4 Working and Output
- 5 Change Parameters

# 1 Introduction

Simple set of bash scripts used to acquire data about power consumption. The tool is provided as deb package (actual version: 2.0). Download: archive (https://wiki.axiom-project.eu/images/4/4d/Pwrm-plot\_2.0.zip) This contains both deb package and archive of all file.

# 2 Installation

![](_page_53_Picture_72.jpeg)

# 3 Placement

The script to launch is placed, by default, into the Desktop folder:

![](_page_54_Picture_143.jpeg)

# 4 Working and Output

The script create eight file (one for power monitor) to store the acquired data. These data are composed by:

- sampling time
- $\blacksquare$  Current consumption (in mA)
- Power consumption (in mW)

and are presented in tabular form in order to allow the importing into spreadsheet software (e.g. Microsoft Excel), as CSV fi le Each file has a standar name:

rail\_<id>\_<name>.dat 

where:

- id: is the id of the power monitor (from 0 to 7);
- name: is the name of the power monitor

Example of file output:

![](_page_54_Picture_144.jpeg)

![](_page_55_Picture_234.jpeg)

# 5 Change Parameters

Available parameters:

- Sampling time (in msec)
- Sampling duration (in sec)
- folder to store the output file

To change these parameters the user have to edit the script file and set the follow variables:

- STIME for the sampling duration;
- **IIME** for the sampling time;
- **FOLDER** for the placement of the output file

# **UBOOT/EnvironmentConfiguration**

![](_page_56_Picture_41.jpeg)

# **KERNEL/PowerMonitor**

## Contents

- $\blacksquare$  1 Introduction
- 2 Hardware References
- 3 SYSFS Interface
- 4 IOCTL Interface

# 1 Introduction

The board has eight INA219 chips for monitoring current and power. These chips are connected with the Zynq Ultrascale+ via I2C and at each of it is assigned a kernel driver for the user access to the consumption data. In fact, this driver provides both SYSFS and IOCTL interfaces.

# 2 Hardware References

Chip Part Number: INA219 (http://www.ti.com/lit/ds/symlink/ina219.pdf) The following rail are monitored:

![](_page_57_Picture_174.jpeg)

(\*) The System ID is a conventional zero based number used to uniquely identify the chip. This number is used also as suffix of t he device file descriptor assigned at each driver instance.

All the eight chip are connected to the Zynq Ultrascale+ through the bus I2C0 of the processor and the addresses from 0x40 to 0x47 are assigned to them. The user can see this at File System console with the i2c-tool:

root@secolnx01:~# i2cdetect -y -r 0 0 1 2 3 4 5 6 7 8 9 a b c d e f 00: -- -- -- -- -- -- -- -- -- -- -- -- -- 10: -- -- -- -- -- -- -- -- -- -- -- -- -- -- -- -- 20: -- -- -- -- -- -- -- -- -- -- -- -- -- -- -- -- 30: -- -- -- -- -- -- -- -- -- -- -- -- -- -- -- -- 40: UU UU UU UU UU UU UU UU -- -- -- -- -- -- -- -- 50: -- -- -- -- -- -- -- -- -- -- -- -- -- -- -- -- 60: -- -- -- -- -- -- -- -- -- -- -- -- -- -- -- -- 70: -- -- -- -- -- -- -- - root@secolnx01:~# 

#### **Compensation**

For each chip there is an RC input filter circuit. For this reason the relative driver has compensation value to neglected the filter effect. This value is represented in ‰.

NB: The compensation parameter has an initial value reported into the DTS file of the kernel source code. This value has been eva luated through external measurements (as reported in *8.5.2.1 Calibration Register and Scaling* of the datasheet) and the changing of it could lead to incorrect evaluation of power and power by the chip.

# 3 SYSFS Interface

As mentioned before, each chip has an own SYSFS interface. In that folder there are all file description needed to access to consumption data. All these file are read-only, with the exception of the 'compensation' (for more info about the compensation, please see above).

![](_page_59_Picture_130.jpeg)

#### In each SYSFS folder there are the following file descriptor:

![](_page_59_Picture_131.jpeg)

Below is reported an example in which we read the power consumption on the PM\_VIN:

ubuntu@secolnx01:~\$ su - Password: root@secolnx01:~# cd /sys/devices/platform/amba/ff020000.i2c/i2c-0/0-0042/hwmon/hwmon2 root@secolnx01:/sys/devices/platform/amba/ff020000.i2c/i2c-0/0-0042/hwmon/hwmon2# ll total 0 drwxr-xr-x 2 root root 0 Feb 11 16:28 ./  $d$ rwxr-xr-x 3 root root  $\theta$  Feb 11 16:28 ../ -r--r--r-- 1 root root 4096 Feb 11 16:54 bus\_name -rw-r--r-- 1 root root 4096 Feb 11 16:54 compensation -r--r--r-- 1 root root 4096 Feb 11 16:54 curr1\_input lrwxrwxrwx 1 root root 0 Feb 11 16:54 device -> ../../../0-0042/ -r--r--r-- 1 root root 4096 Feb 11 16:54 dump\_regs -r--r--r-- 1 root root 4096 Feb 11 16:54 in0\_input -r--r--r-- 1 root root 4096 Feb 11 16:54 in1\_input -r--r--r-- 1 root root 4096 Feb 11 16:54 name  $\frac{1}{2}$ rwxrwxrwx 1 root root 0Feb 11 16:54 of node -> ../../../../../../../../firmware/devicetree/base/amba/i2c@ff020000/ina219@42/ -r--r--r-- 1 root root 4096 Feb 11 16:54 power1\_input -rw-r--r-- 1 root root 4096 Feb 11 16:54 shunt\_resistor  $l$ lrwxrwxrwx 1 root root 0 Feb 11 16:28 subsystem  $\rightarrow$  ../../../../../../../../class/hwmon/ -rw-r--r-- 1 root root 4096 Feb 11 16:28 uevent root@secolnx01:/sys/devices/platform/amba/ff020000.i2c/i2c-0/0-0042/hwmon/hwmon2# cat bus\_name PM\_VIN root@secolnx01:/sys/devices/platform/amba/ff020000.i2c/i2c-0/0-0042/hwmon/hwmon2# cat power1\_input 5240 # in mW

# 4 IOCTL Interface

For each istance of the driver relative to the INA219 chip, a device file descriptor is createrd into the /dev/ folder. Its name is ina219.X where X is the System ID assigned to the bus (for the combination bus/ID, please see the table in Hardware References). Follow the kind of accesses allowed from the driver:

![](_page_60_Picture_258.jpeg)

Example of IOCTL access to read the bus name of the driver with ID=2:

#define PM\_BUS\_NAME\_LEN 128 char fname\_device[64]; char bus\_name[PM\_BUS\_NAME\_LEN]; struct stat buf;<br>int file file =  $0;$  $int$  ret =  $0;$  $f$ name = "/dev/ina219.2" if ( stat (fname\_device, &buf) ) ) { // file does not exist return -20; } file = open (fname\_device, O\_RDWR); if ( file  $( 0 )$  { // no file open access return -errno; !ን ret = ioctl (file, INA2XX\_BUS\_NAME\_GET, bus\_name); close (file); }ila a a

![](_page_62_Picture_0.jpeg)

PART TWO - Software guide

# Intro

This part contains instruction on how to get, install, and run the AXIOM NIC drivers and user-space applications developed for the AXIOM board.

![](_page_62_Figure_4.jpeg)

The main components of the AXIOM infrastructure are the following (see the figure above):

- The AXIOM NIC: Implemented in the FPGA by partner FORTH. The AXIOM NIC exports a set of registers to the computing part of the FPGA. These registers are described in the Datasheet, that can be found in the #Documentation.
- Axiom NIC Device driver: Implements the kernel-related part of the infrastructure, which is responsible for a proper handling of the AXIOM NIC registers, and which is responsible for providing abstractions for communication ports, an IOCTL interface to the user sp ace, and for extending the HW buffering space in memory thanks to the usage of kernel threads.
- Axiom User Library: The AXIOM User Library is responsible for providing a comprehensive C API, which can be used by the AXIOM applications to interact with the network interface in a simpler way.

The main features of the AXIOM NIC are the following:

- Interrupt moderation: The AXIOM NIC only generates interrupts when the queue status has changed. Link status monitoring: The AXIOM
- NIC is able to provide information about the fact that a specific interface of the board is connected or not to another board.
- Routing decision based on a Routing Table: The routing of messages in the AXIOM NIC is based on a store  $\&$  forward technique, where each node maintains a routing table in the FPGA, holding the information about the interface to use to reach another node.
- Multiple type of messages: The network interface is able to concurrently send two kind of messages, small and big messages.
- Multiple queues available: The AXIOM NIC provides 2 set of queues for reasons of efficiency to separate message (one for small and one for big messages)

During the design of the network infrastructure, we took special care about defining a complete system that could be efficien tly mapped on the parallel programming libraries running in user space. For this reason, we followed these guidelines during the implementation of the AXIOM Drivers and during the design of the AXIOM NIC registers:

- Network management in user space: Compared to the standard TCP/IP Linux stack, we tried to move various features and network support in user space, limiting the AXIOM NIC driver to its main task of handling the delivery of the packets between the user space app lications and the AXIOM NIC registers. Possibility to support for memory mapped registers exposed to the user space: We left open the possibility to use
- memory mapped registers to avoid the use of IOCTL on each packet transfer, and to reduce memory copies. On the other hand, th is requires the availability of separate per-process network queues to limit the overhead that is linked to mutual exclusion on the NIC register sets.
- **Possibility to use the NIC as tunnel for ethernet packets:** The idea is that the long messages will be used as datagrams, giving the possibility for TCP/IP packet to be sent on top of the AXIOM NIC layers. This has the advantage to reduce cabling between the boards (onl y the AXIOM Link is needed), allowing legacy applications based on TCP/IP to run unmodified on top of the AXIOM-link network.

# How to get the software

To use AXIOM SW Stack on the AXIOM board:

vou can #Download the SD for the AXIOM board vou can #Clone the repository and compiles deb packages To use AXIOM SW Stack on the AXIOM QEMU simulator (up to axiom-v0.13):

vou can #Download the VDI image - QEMU sim you can #Download the tarball -

**QEMU** sim

vou can #Clone the repository and compiles deb packages

#### *Download the SD for the AXIOM board*

The following links contain the SD for the AXIOM board with the AXIOM SW Stack already installed: [SD image with axiom-v1.2 (https://upload.axiom-project.eu/uploads/WP7/SDIMAGE /XOS\_v1.1\_20180319.tar.bz2)] [SD image with axiom-v1.1 (https://upload.axiom-project.eu/uploads/WP7/SDIMAGE /XOS\_v1.0\_20180315.tar.bz2)] [SD image with axiom-v1.0 (https://upload.axiom-project.eu/uploads/WP7/SDIMAGE /XOS\_v0.9\_20180208.tar.bz2)] [SD image with axiom-v0.15 (https://upload.axiom-project.eu/uploads/WP7/SDIMAGE /XOS\_v0.3\_20171113.tar.bz2)] [SD image with axiom-v0.14 (https://upload.axiom-project.eu/uploads/WP5/axiom- nic/20170911 axiom evi sd.img.7z)]

## *Download the DEBs, kernel and bitstream for the AXIOM board*

The following links contain the DEBs of the AXIOM SW Stack, and the archive with kernel and bitstream for the AXIOM board: [AXIOM SW Stack v1.0 DEBs (https://upload.axiom-project.eu/uploads/WP5/axiom-nic/axiom-evi-debs- v1.0.7z)] [Kernel and bitstream for AXIOM SW Stack v1.0 (https://upload.axiom-project.eu/uploads/WP5/axiom- nic/axiom-evi-boot-v1.0.7z)] [AXIOM SW Stack v0.15 DEBs (https://upload.axiom-project.eu/uploads/WP5/axiom-nic/axiom-evi-debs- v0.15.7z)] [Kernel and bitstream for AXIOM SW Stack v0.15 (https://upload.axiom-project.eu/uploads/WP5/axiom- nic/axiom-evi-boot-v0.15.7z)]

## *Clone the repository and compiles deb packages*

# clone the repository git clone https://git.axiom-project.eu/axiomevi cd axiom-evi # init the submodules (may take awhile) ./scripts/submodules\_update.sh # read the README (https://git.axiom-project.eu/axiom-evi/blob/master/README) with the instructions to compile t

# How to run the AXIOM utilities and tests

During the boot of AXIOM boards, all daemons are automatically started through a systemd service. You only need to:

■connect USB-C cables between boards you can use any of the four USB-C port cables are bi-directional, so one cable is enough to connect two boards boot all boards access to shell of one board (using serial port, or ethernet cable or keyboard and monitor) start discovery of other nodes in the **n**eluster sudo axiom-make-master.sh

at the end will be printed the network topology and the routing table of the master node (node where axiom-make-master.sh is launched)

Notes:

 $\blacksquare$ Node 0 is not assigned in the cluster

 $\blacksquare$ IF 0 is an internal interface used to send loopback messages In the topology table, 255 means cable

disconnected

 $\blacksquare$ In the routing table, 0 means node is not reachable with specified IF

![](_page_65_Picture_256.jpeg)

The following links explain how to run tests and utilities (must be root to run all AXIOM application):

■ axiom-\* application (https://git.axiom-project.eu/axiom-evi-apps/README)  $\blacksquare$ 

■AXIOM tests [[1] (https://git.axiom-project.eu/axiom-evi-apps/blob/master/tests/README)] OmpSS tests [[2] (https://git.axiomproject.eu/axiom-evi/blob/master/tests/ompss/README)] GASNet tests [[3] (https://git.axiom-project.eu/axiomevi/blob/master/tests/gasnet/README)]

■ To compile the software in the repository follow this link [[4] (https://git.axiom-project.eu/axiom-evi/blob /master/README)]